Installation Manual Oracle Financial Services Operational Risk Economic Capital Release 2.1.0.0.0 October 2013

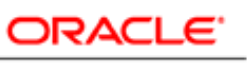

**FINANCIAL SERVICES** 

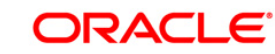

# **Table of Contents**

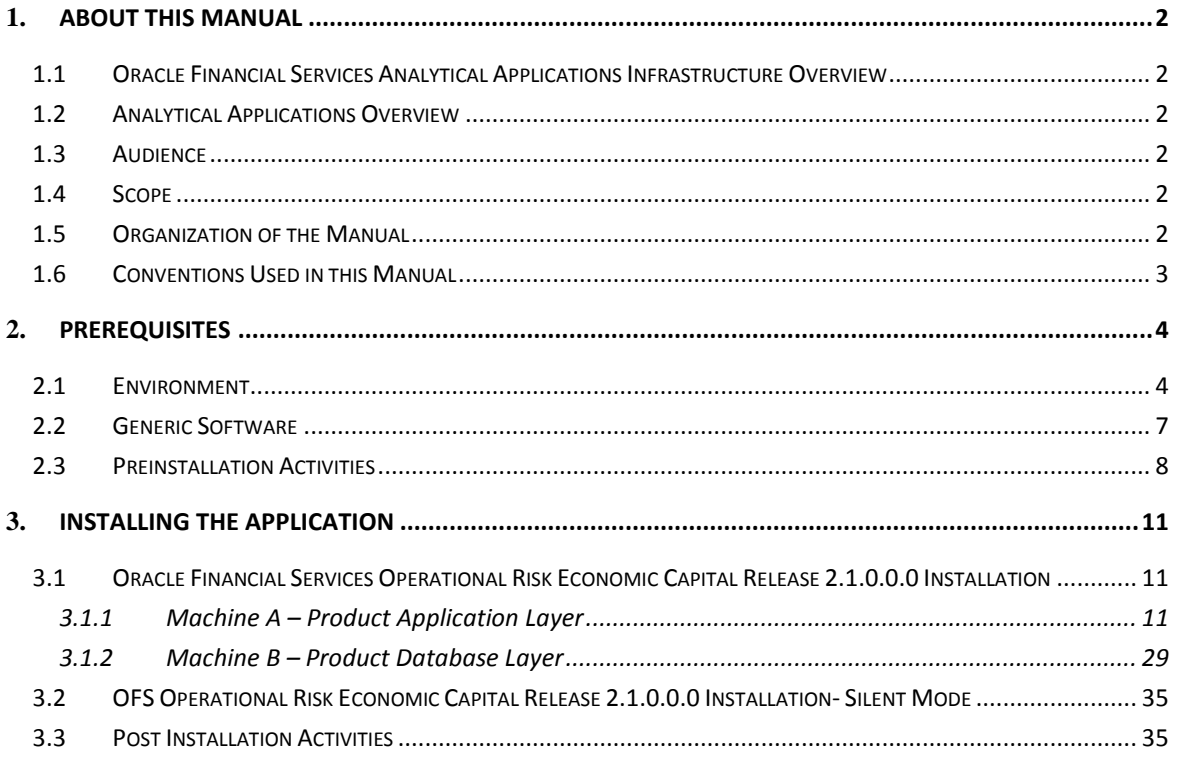

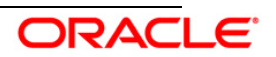

# <span id="page-2-0"></span>1. **About this Manual**

# <span id="page-2-1"></span>**1.1 Oracle Financial Services Analytical Applications Infrastructure Overview**

Oracle Financial Services Analytical Application Infrastructure (*OFSAAI*) is an analytical application platform, which is built to be multi-tiered, and open-systems compliant. OFSAAI is fully web-enabled. It is a 100% thin-client, browser-based interface with zero footprint which dramatically reduces the cost of application deployment. All OFSAAI processes, including those related to business, are metadata-driven, thereby providing a high degree of operational and usage flexibility, and a single consistent view of information to all users.

OFSAAI product suite includes a Rules framework designer engine, Unified Metadata Manager which has a semantic layer of metadata abstraction that is common over both relational and OLAP repositories.

# <span id="page-2-2"></span>**1.2 Analytical Applications Overview**

Oracle Financial Services Operational Risk Economic Capital (OREC) application enables you to model the distribution of potential losses due to operational risk. In this application, a Loss Distribution Based approach consistent with Basel – II guidelines has been incorporated, to estimate the Economic Capital (EC) of the operational risk at the firm level. According to Basel II guidelines, financial institutions are required to develop their own internal measurement methods that estimate the expected and unexpected operational losses based on the combined use of internal, relevant external and scenario data for Standard or Internal Reporting Groups (RG).

# <span id="page-2-3"></span>**1.3 Audience**

This manual is meant for the OFSAAI Application System Administrator as they play an integral part in installing the Oracle Financial Services Analytical Applications.

# <span id="page-2-4"></span>**1.4 Scope**

This manual provides a step-wise instruction to install the Oracle Financial Services Operational Risk Economic Capital Release 2.1.0.0.0, in an existing OFSAAI v7.3.2.2.0 Platform hosted on RHEL 5.3-5.8/OEL 5.3 to 5.8/ AIX 5.3-6.1/ Solaris 5.10, – Oracle 11g R2 (11.2.0.2.0) – Tomcat 7.0.19/ Websphere 7.0.0.17/ Web logic 10.3.5.0 – 64 bit environment.

#### <span id="page-2-5"></span>**1.5 Organization of the Manual**

The Installation Manual is organized into the following chapters:

- **Prerequisites** section identifies the hardware and base software environment that is required for successful installation and functioning of Oracle Financial Services Operational Risk Economic Capital Release 2.1.0.0.0.
- **Installing the Application** section details the pre-installation activities followed by systematic instructions on the various installation options.

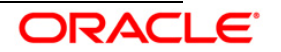

 **Post Installation Activities** section details the steps that are required to be performed after the successful installation of the Oracle Financial Services Operational Risk Economic Capital Release 2.1.0.0.0.

# <span id="page-3-0"></span>**1.6 Conventions Used in this Manual**

- References to sections or chapters in the manual are displayed in *Italics*.
- Screen names are displayed in the following manner:

#### **Introduction screen**

- Options and buttons are displayed in Bold.
- Notes are displayed as follows:

#### **NOTE:**

It is important that the password should be 6 characters long. If you do not adhere to this prerequisite, you will see a system message that reads **Password must be at least six characters long**.

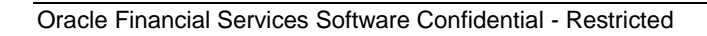

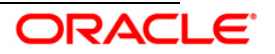

# <span id="page-4-0"></span>2. **Prerequisites**

The list of pre-configurations required to install and run the OFSAAI 7.3.2.2.0 Infrastructure is stated in this section. Further, the installation process requires certain environmental variables to be set prior to starting the installation. Ensure the following requirements are met before installation.

- [Environment](#page-4-1)
- [Generic Software](#page-7-0)
- **•** [Preinstallation Activities](#page-8-0)

### <span id="page-4-1"></span>**2.1 Environment**

**RHEL 5.3/5.5 – OEL 5.3/5.8 – Oracle 11g R2 (11.2.0.2.0) – Websphere 7.0.0.17/ Web logic 10.3.5.0 /Tomcat 7.0.19 (64 bit)** 

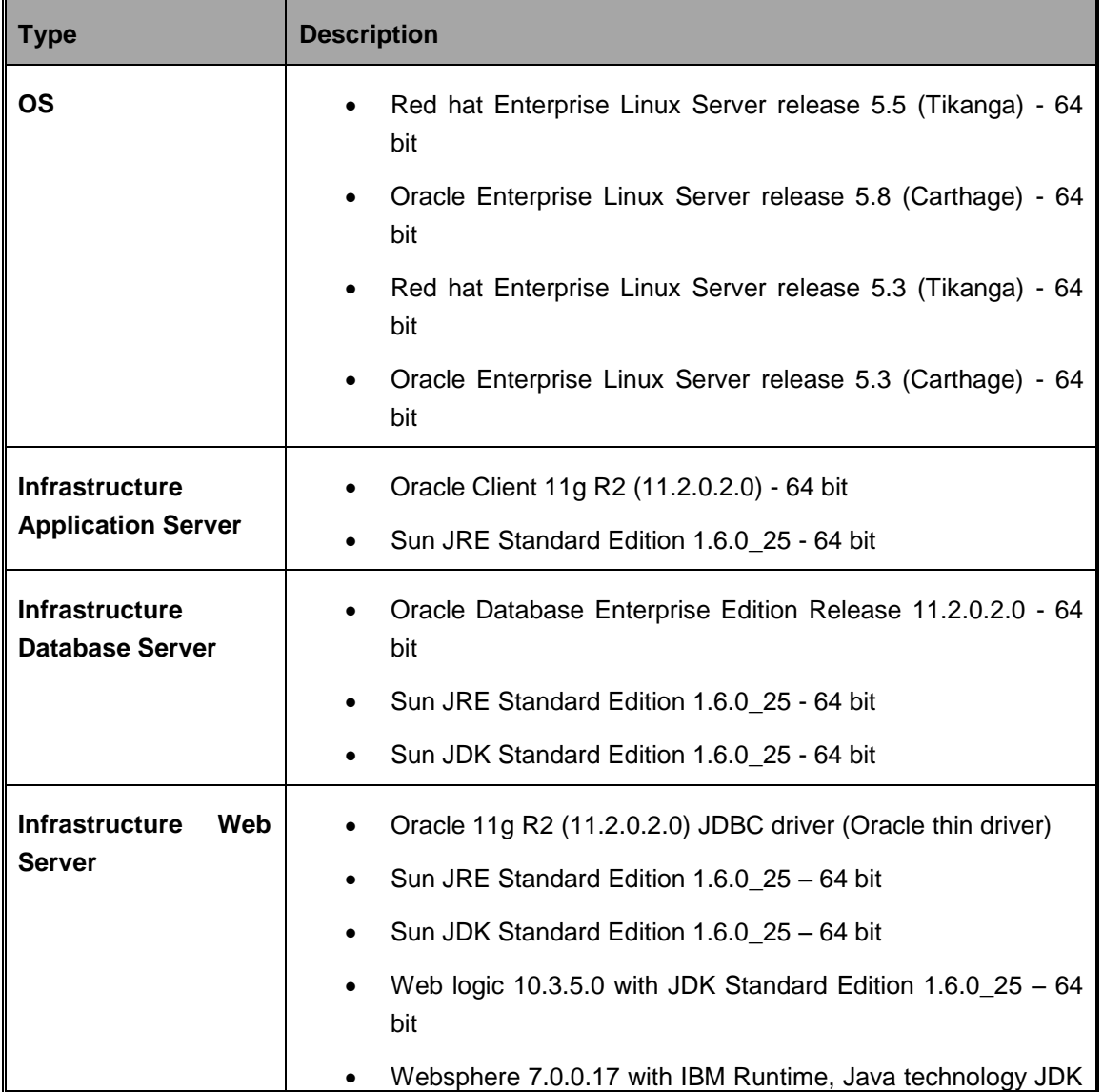

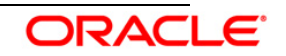

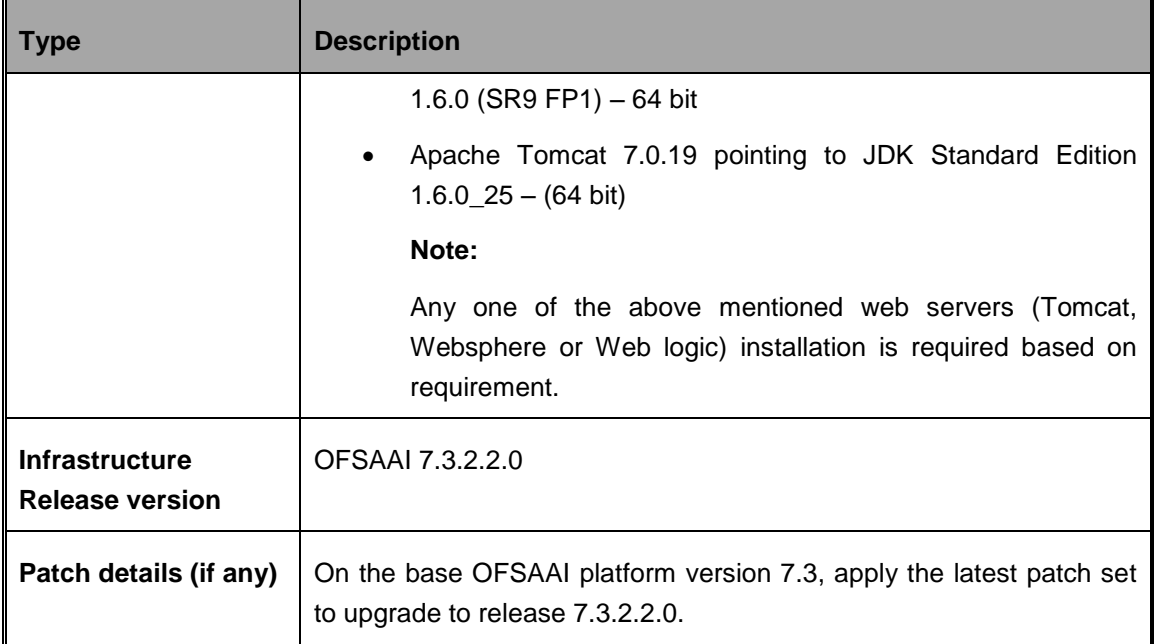

#### **AIX 5.3 (ML 12) & AIX 6.1 (ML 07) - Oracle 11g R2 (11.2.0.2.0) - Web logic 10.3.5.0 / Websphere 7.0.0.17 / Tomcat 7.0.19 (64 bit)**

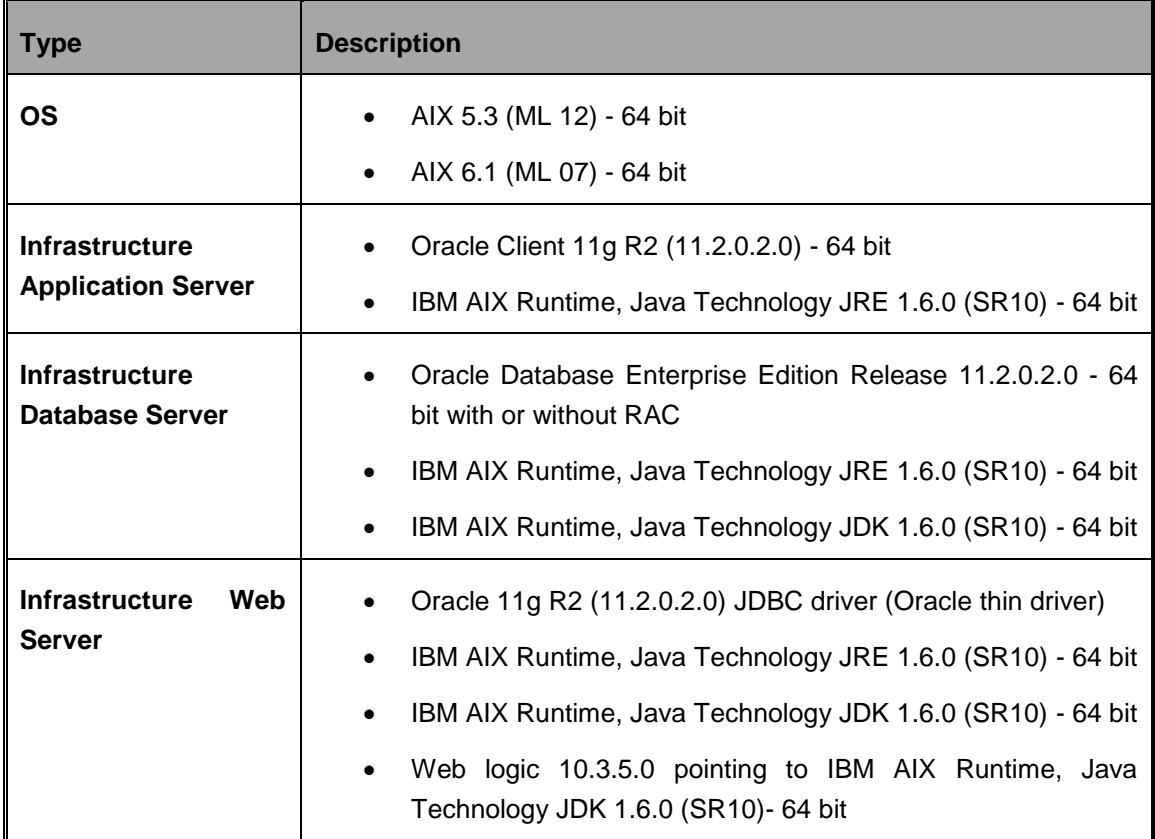

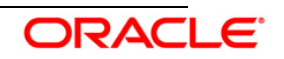

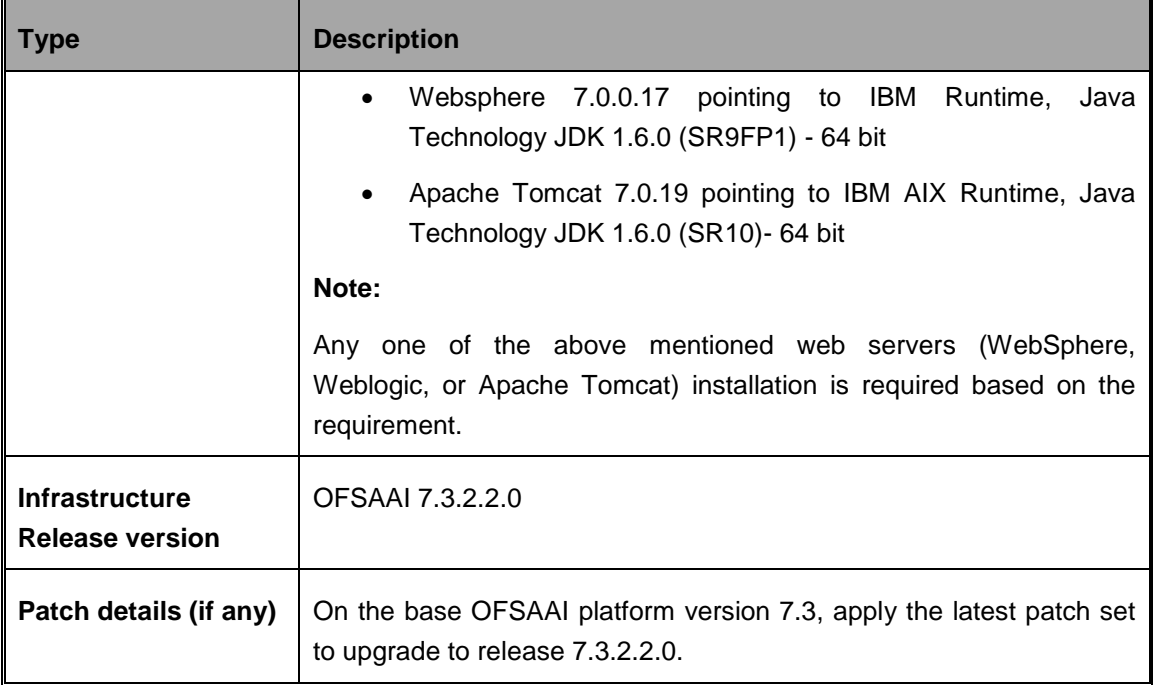

#### **Solaris 5.10 - Oracle 11g R2 (11.2.0.2.0) - Web logic 10.3.5.0 / Websphere 7.0.0.17 / Tomcat 7.0.19 (64 bit)**

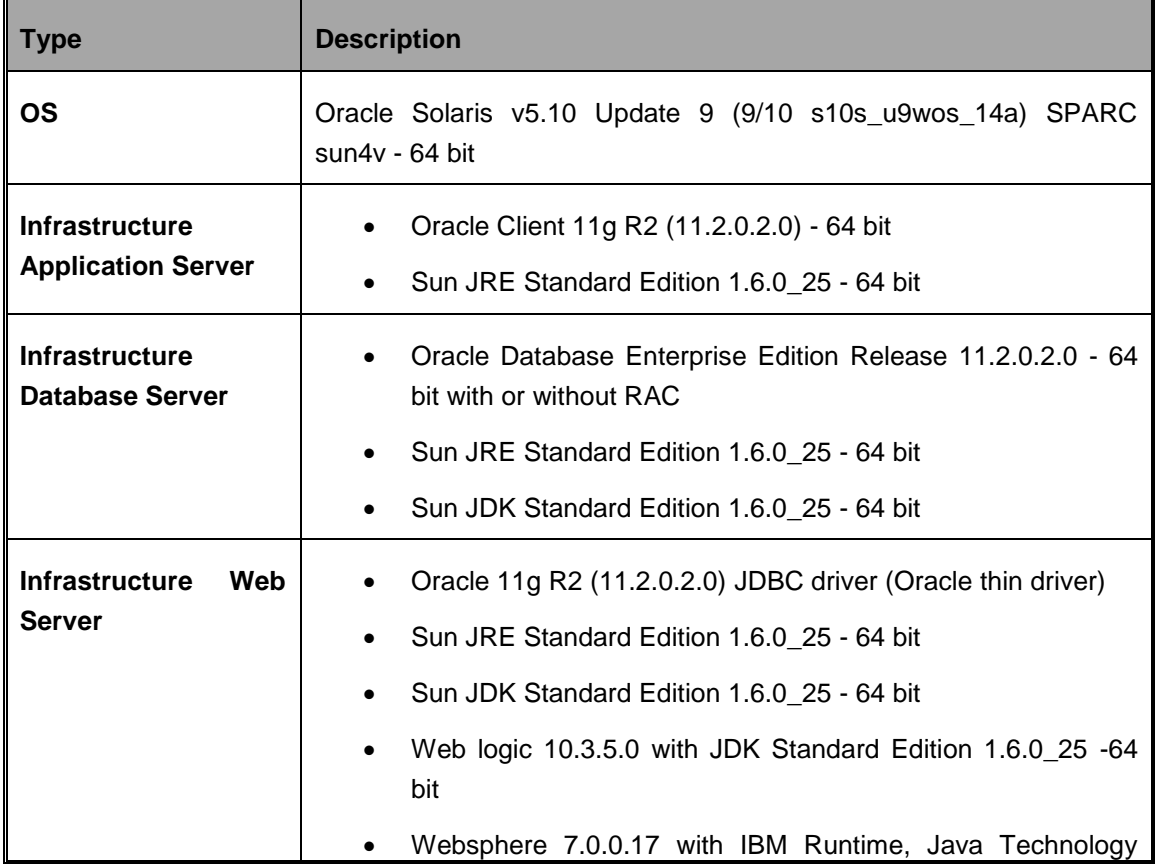

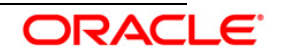

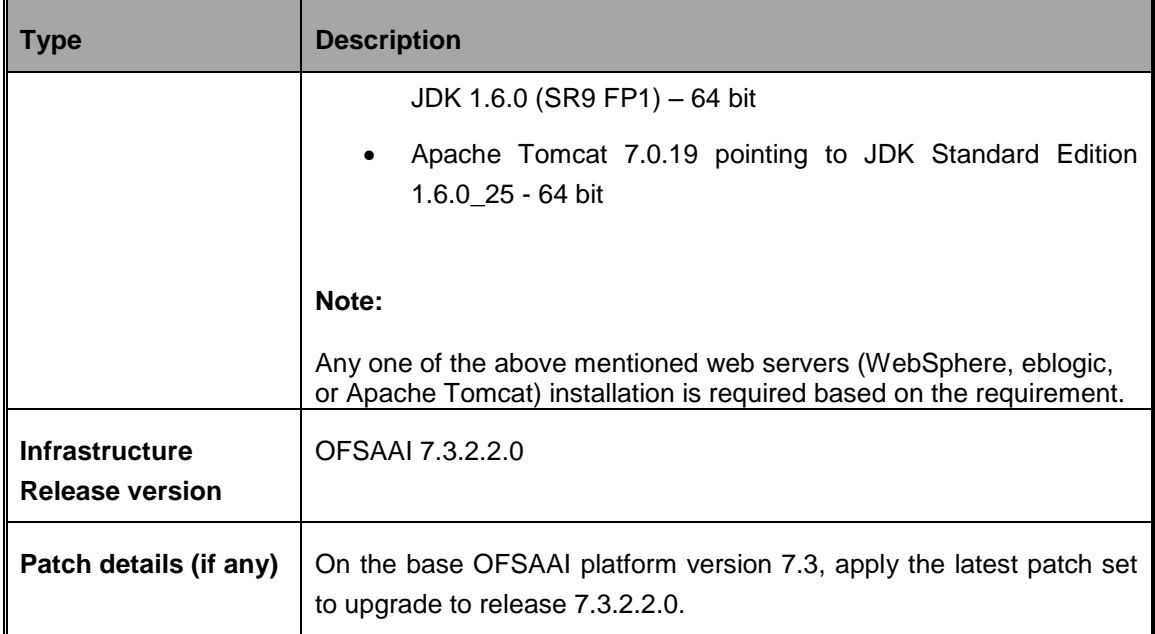

# <span id="page-7-0"></span>**2.2 Generic Software**

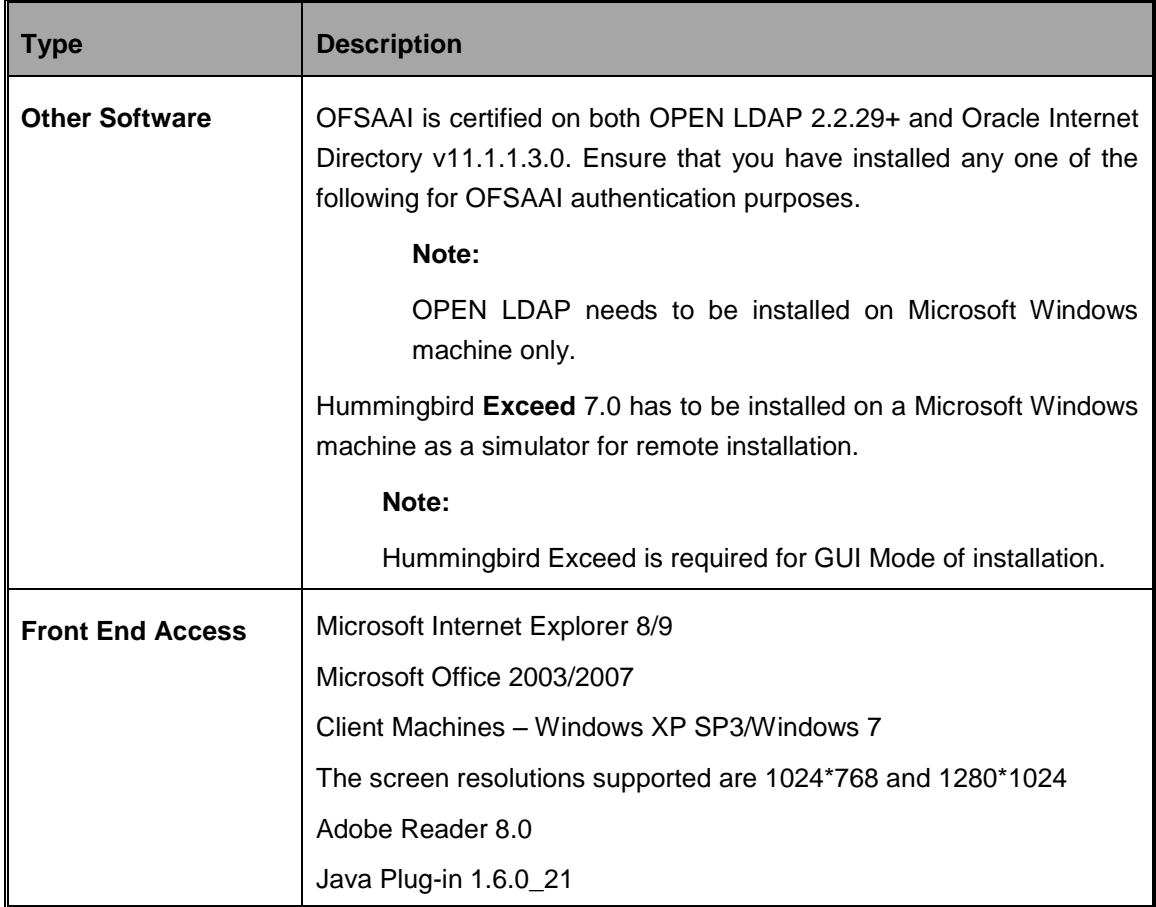

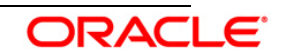

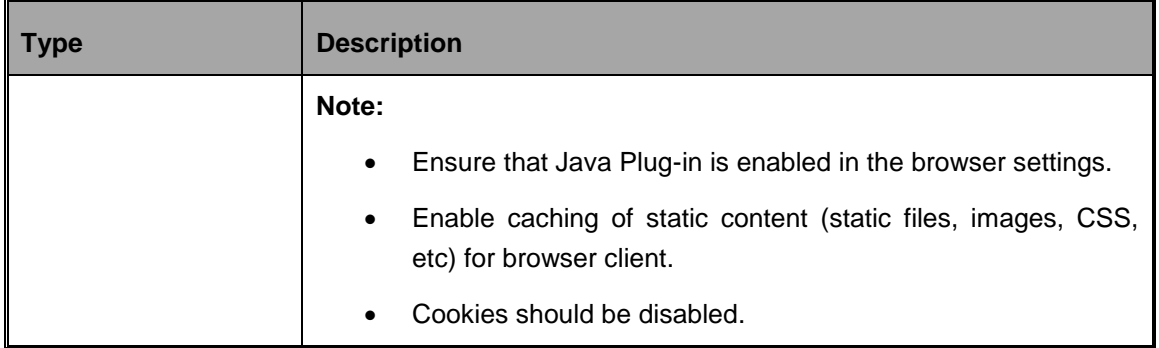

# <span id="page-8-0"></span>**2.3 Preinstallation Activities**

The following is the preinstallation checklist to ensure the readiness to start installing Oracle Financial Services Analytical Applications:

Oracle Financial Services Analytical Applications Infrastructure Release 7.3.2.2.0 must be successfully installed on RHEL 5.3-5.8/OEL 5.3 to 5.8/ AIX 5.3-6.1/ Solaris 5.10, – Oracle 11g R2 (11.2.0.2.0) – Tomcat 7.0.19/ Websphere 7.0.0.17/ Web logic 10.3.5.0 – 64 bit environment.

• If the infrastructure is installed on a multitier environment, then execute the following commands in the DB Layer terminal:

chmod -R 777 < ftpshare folder >

 Navigate to the ftpshare folder and set the umask shown as follows to ensure that all the new files created have 666 file permissions.

```
cd < ftpshare folder > 
umask 0000
```
- Apply the one-off patches for the following bugs:
	- o BUG 16678446 DIM\_TIME\_DATE.FIC\_MIS\_DATE HARD CODED IN CASHFLOW MODEL.

One-Off Patch: - 16678446\_<OS>.zip

Version - 7.3.2.2.9

 $\circ$  BUG 14709666 - STRESS RUNS IN OREC 2.1 FAILS ON OFSAAI 7.3

One-Off Patch: - 14709666\_Linux64.zip

Version - 7.3.2.2.13

- The config and atomic schemas (that is, production and sandbox) must be of three distinct oracle database users.
- The Information Domain schema makes use of the tables from the configuration schema. To create a new infodom, execute the file **<Infrastructure Database Layer Install Directory>/config\_table\_privileges\_for\_atomic\_user.sql** from the Infrastructure config

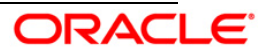

database before creating the new infodom. These Privileges should be given to Production Schema and Sandbox Schemas (essentially all the Atomic schemas ).

#### **NOTE:**

Ensure that FIC Server is up before executing the file.

- Add an Atomic schema TNS entry (for both **production** & **atomic** schemas) to TNSNames.ora.
- The following grants must be given to production schema user:
	- **grant create session to ATOMIC\_USER;**
	- **grant create synonym to ATOMIC\_USER;**
	- grant create view to ATOMIC\_USER;
	- **The grant create sequence to ATOMIC\_USER;**
	- **•** grant create table to ATOMIC USER;
	- grant create procedure to ATOMIC\_USER;
	- grant create trigger to ATOMIC\_USER;
	- grant debug connect session to ATOMIC\_USER;
	- grant create any index to ATOMIC\_USER;
	- grant create type to ATOMIC\_USER;
	- grant unlimited tablespace to ATOMIC\_USER;
- The following grants must be given to sandbox schema user:
	- **•** grant create session to SANDBOX USER;
	- grant create synonym to SANDBOX\_USER;
	- grant create view to SANDBOX\_USER;
	- **The Grant create sequence to SANDBOX USER;**
	- **•** grant create table to SANDBOX USER;
	- grant create procedure to SANDBOX\_USER;
	- **The Stranger of SANDBOX\_USER;**
	- **grant debug connect session to SANDBOX\_USER;**
	- **•** grant create any index to SANDBOX USER;
	- grant create type to SANDBOX\_USER;
	- grant unlimited tablespace to SANDBOX\_USER;
- Update the server details if you are installing an OFSAAI product for the first time. Click **Server Details** under **System Configuration** in the LHS menu of the OFSAAI User Interface and update the Database Server, Application Server, and Web Server.
- Copy all the contents of the Oracle Financial Services Operational Risk Economic Capital Release 2.1.0.0.0 installer download directory to the server location (including the DataModel directory). Provide read, write and execute permission to all the files present in

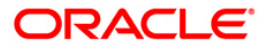

this directory.

 Specify the log file path and name in the log4j.xml. Update the value attribute highlighted in the following figure:

```
<?xml version="1.0" encoding="UTF-8" ?>
<log4j:configuration 
xmlns:log4j="http://jakarta.apache.org/log4j/">
<appender name="ConfigReveleusFileAppender" 
class="org.apache.log4j.RollingFileAppender">
<param name="file" value="/<installer components copied 
directory>.installer log"/>
<param name="Append" value="true"/>
```
- Ensure the path given in the log4j.xml file has read, write or execute permission.
- Execute the **config\_table\_privileges\_for\_atomic\_user.sql** script for production and sandbox user in configuration schema. This file is present in the \$FIC\_HOME directory.
- Ensure FICServer is up and running before proceeding for installation.
- From SYS DBA grant select permission to config and atomic user for 'V\_\$PARAMETER' table.
	- grant select on V\_\$PARAMETER to &config\_db\_user;
	- grant select on V\_\$PARAMETER to &production\_db\_user;
	- grant select on V\_\$PARAMETER to &sandbox\_db\_user;
- Check for **export LDR CNTRL=MAXDATA=0x40000000** in the .profile. If present then comment it, execute the .profile and then trigger the Setup.sh.
- For a multitier installation, check whether **Reveleus.SEC** file is present in **\$FIC\_HOME/conf in web layer**. If this file is not present in this path, then copy the file from **\$FIC\_HOME/conf in app layer** to **\$FIC\_HOME/conf in web layer**.

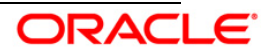

# <span id="page-11-0"></span>3. **Installing the Application**

# <span id="page-11-1"></span>**3.1 Oracle Financial Services Operational Risk Economic Capital Release 2.1.0.0.0 Installation**

The OFSAAI comprises of components that are installed in Web, Application and Database layer. Hence, if you have installed Oracle Financial Services Analytical Applications Infrastructure Release 7.3.2.2.0 in a multitier architecture, the Oracle Financial Services OREC Release 2.1.0.0.0 installer must be loaded on each of the machines that host the Oracle Financial Services Analytical Applications Infrastructure tier.

For a single tier installation, the installer is required to be loaded only once on the machine that hosts all the Oracle Financial Services Analytical Applications Infrastructure tiers.

This section describes the installation process in which the three product setup components with the product are installed on separate machines as follows:

- Machine A is used to install the product Application Layer components
- Machine B is used to install product Database Layer components

#### **NOTE:**

This section holds applicable if Oracle Financial Services Analytical Applications Infrastructure Release 7.3.2.2.0 is installed on separate machines A and B respectively.

For Silent Installation, refer to the section [Silent Installation.](#page-35-0)

# <span id="page-11-2"></span>**3.1.1 Machine A – Product Application Layer**

#### **Step 1**

To begin with the Oracle Financial Services Operational Risk Economic Capital Release 2.1.0.0.0 installation, execute **Setup.sh** with the parameter GUI (GUI Installation) or SILENT (for Silent installation).

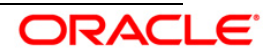

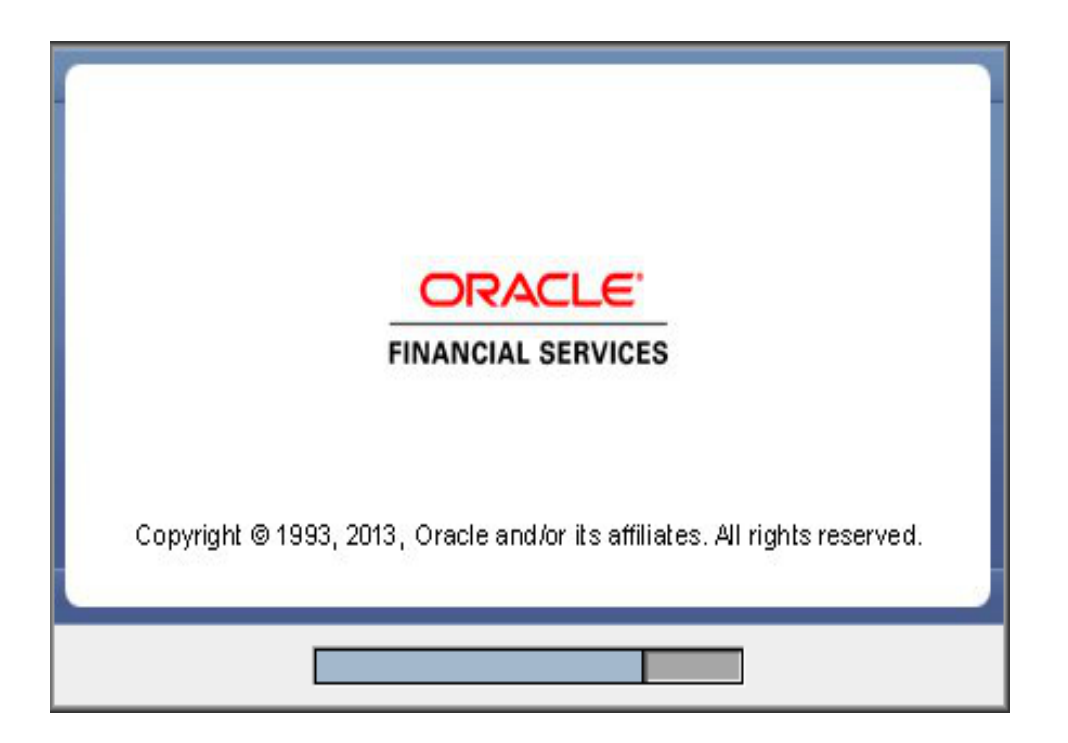

Upon loading the installer, the **Introduction** screen displays the prerequisites for installation. Ensure that these prerequisites are met before you proceed.

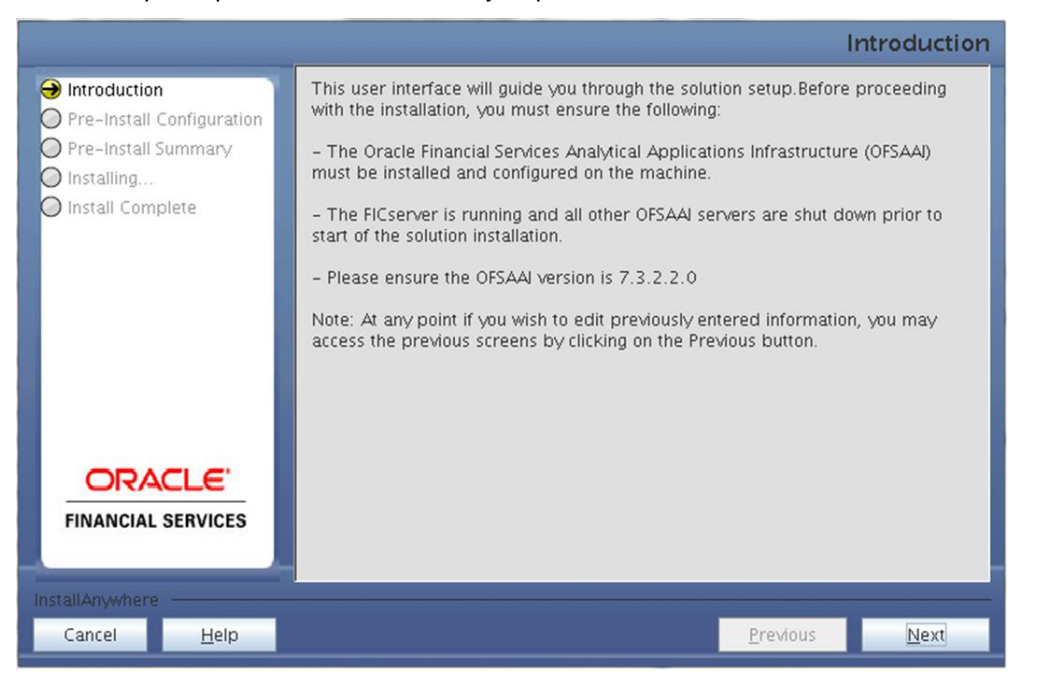

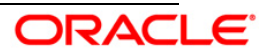

Choose the log mode for this installer. If **Debug** is selected then the debug information will be printed in the log file.

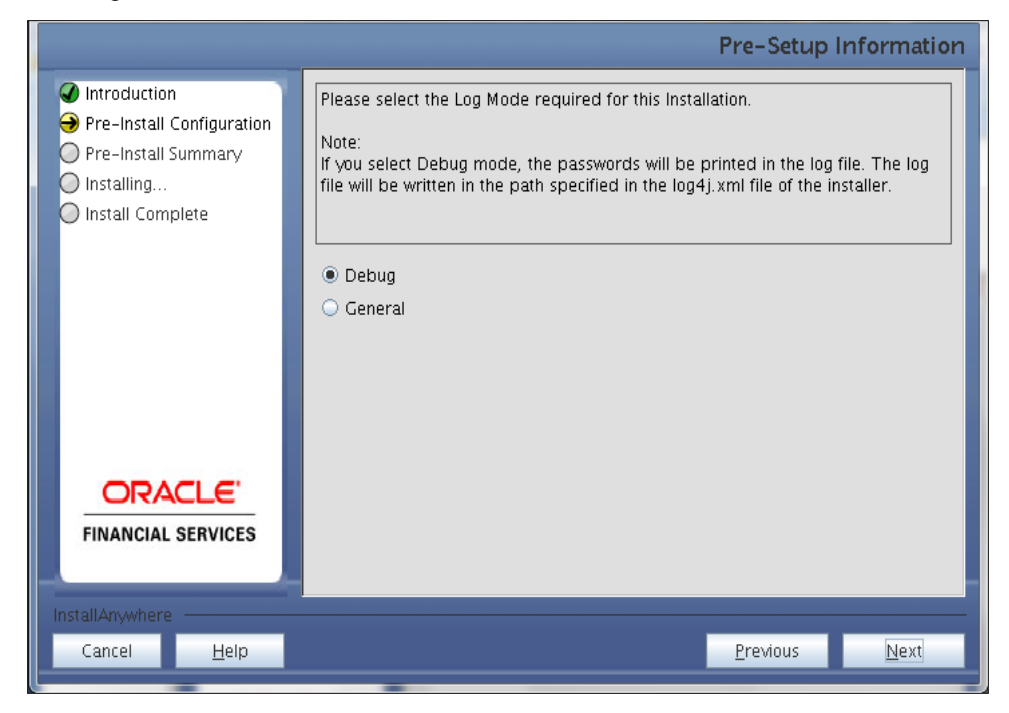

#### **Step 4**

Enter the 9 digit Customer Identification Number provided during the OFSAAI installation.

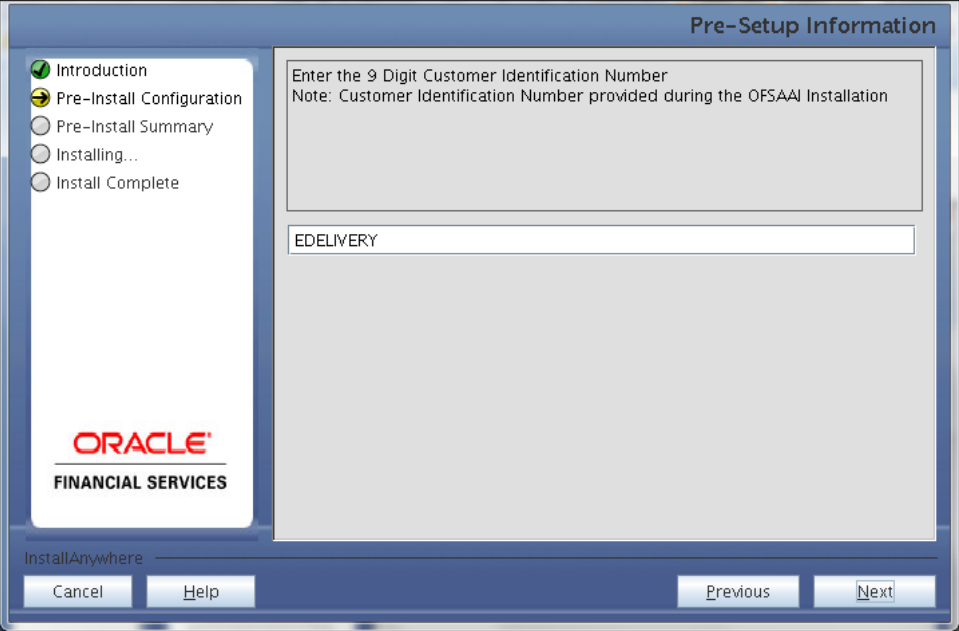

Click **Next** to continue.

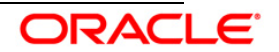

The **Pre Setup Information** screen requests for setup information.

Enter the OFSAAI User ID.

Select the appropriate Oracle Financial Services Analytical Applications Infrastructure layer that has been installed on the machine.

#### Example: **Application Layer**

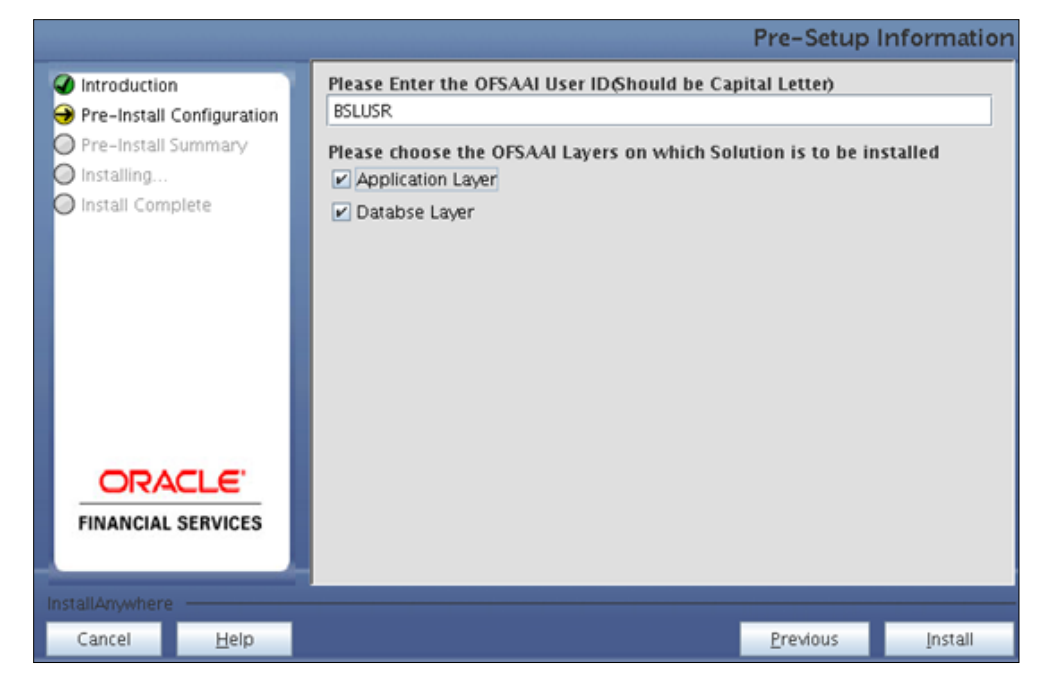

**NOTE:**

- Create the User in Infrastructure which was specified during installation process, if it does not exist.
- For a single-tier Oracle Financial Services Analytical Applications Infrastructure Release 7.3.2.2.0 installation, you must select Application Layer and Database Layer.
- For a multitier Oracle Financial Services Analytical Applications Infrastructure Release 7.3.2.2.0 installation, select the corresponding layer installed on the machine.

#### **Step 6**

This screen prompt seeks infromation on whether a new infodom has to be created or the existing infodom to be used for installation. Choose the desired option.

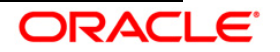

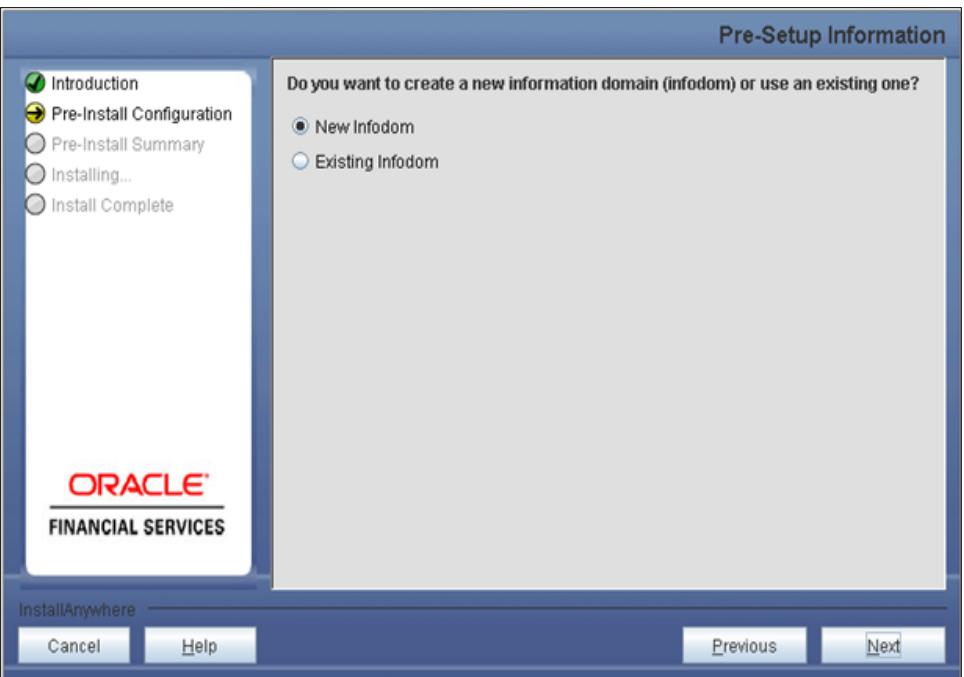

#### **Pre Setup Information Screen – Infodom type**

Click **Next** to continue. If **New Infodom** is selected then go to **Step 7** or else go to **[Step 8](#page-17-0)**.

#### **Step 7**

If the option **New Infodom** is chosen then update the following to create infodom:

**Step 7-i:**

- Specify a DB name for the new infodom. Make a TNS entry with the DB name specified in the tnsname.ora file in the oracle server.
- Enter the newly created application schema's user name, password and JDBC url in relevant fields.

Click **Next** to continue.

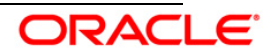

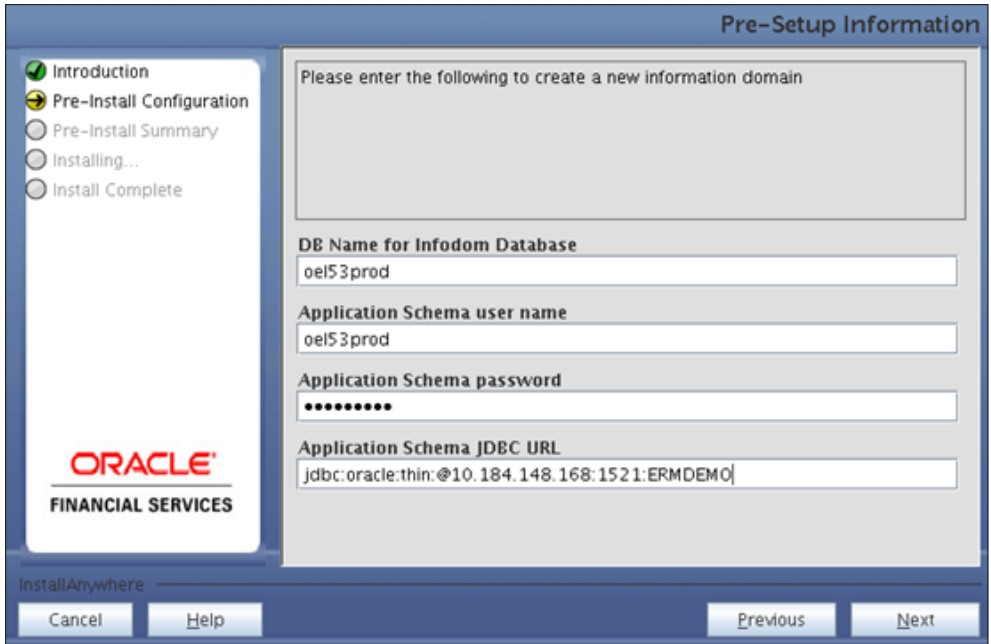

#### **Step 7-ii**

In the next screen prompt, enter the following details:

- Specify the name and description of the new infodom to be created.
- Specify a segment name to be created.
- Specify the application server and database server log path for infodom maintenance (to be created).

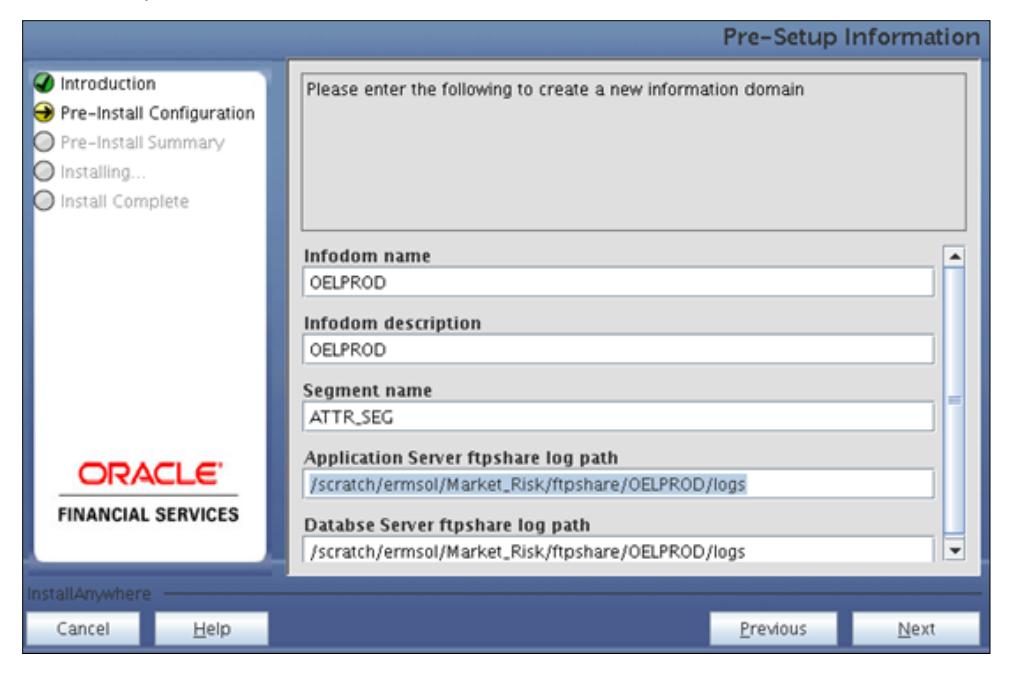

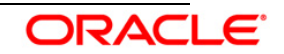

#### **NOTE:**

The OFSAAI user must have a role that is able to perform Add/Modify functions for OFS Operational Risk Economic Capital Framework metadata.

Click **Next,** to continue. Check and verify all the details before proceeding to Step 7- iii.

#### **Step 7-iii**

Click **Next** to continue with the creation of information domain.

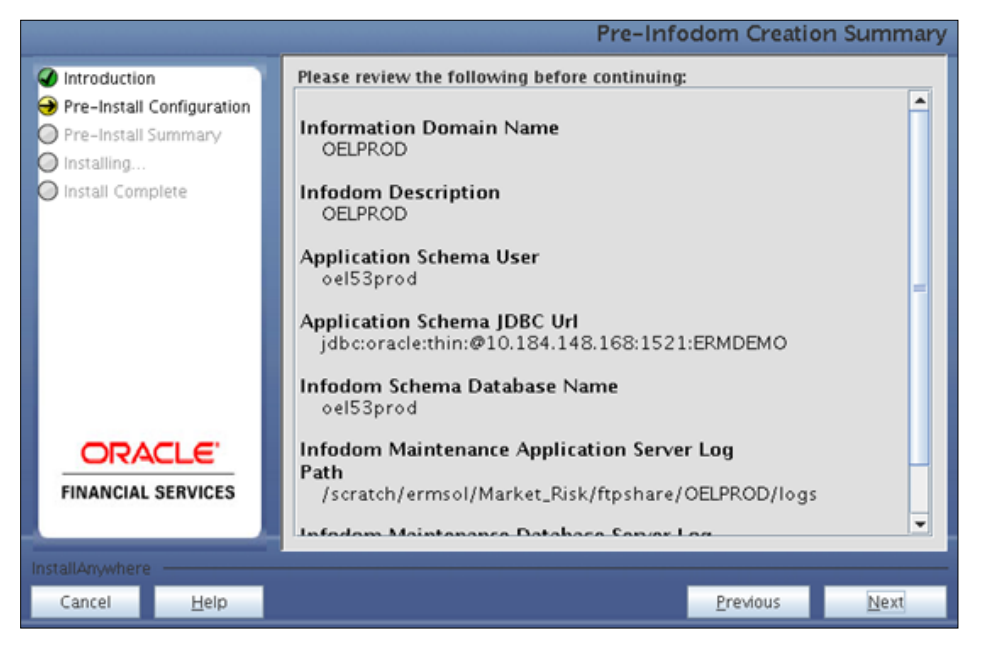

#### <span id="page-17-0"></span>**Step 8**

If the option Existing Infodom was selected then update the following details in the screen prompt that is displayed:

#### **Step 8-i**

- Enter segment code.
- Enter the application schema's TNS name.

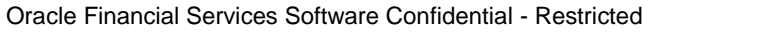

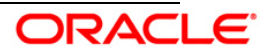

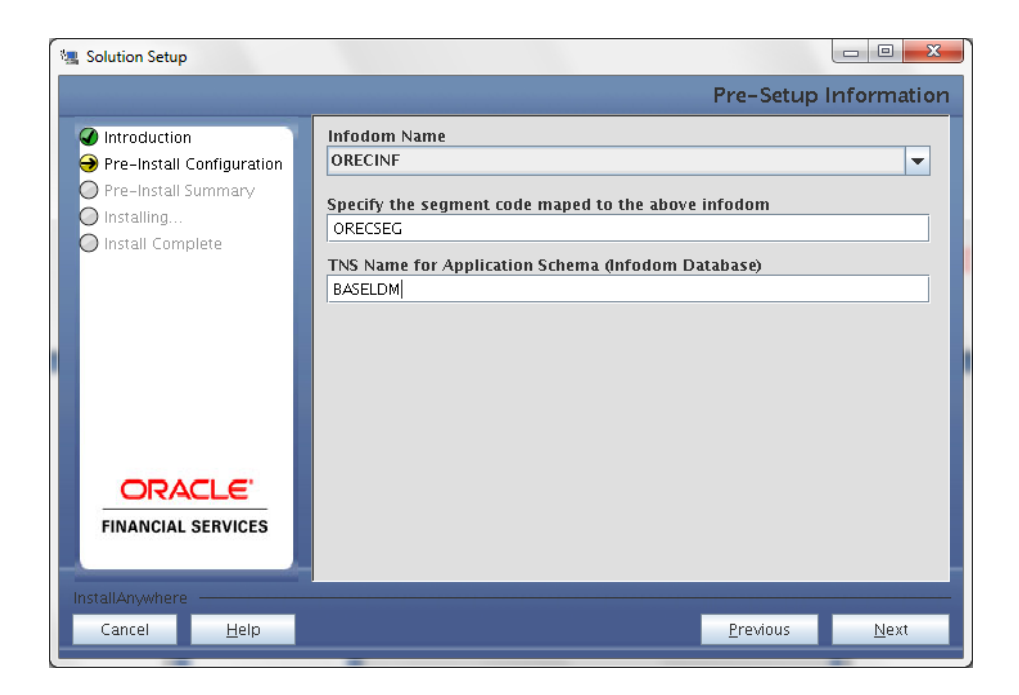

Oracle Financial Services Operational Risk Economic Capital Release 2.1.0.0.0, Sandbox is packaged as part of the application installer and is installed as a part of the following steps, if required.

In the the following screen prompt opt for Sandbox creation process through the installer.

 Click **Yes**, if you wish to configure the sandbox. The installer seeks details for new information domain creation for sandbox.

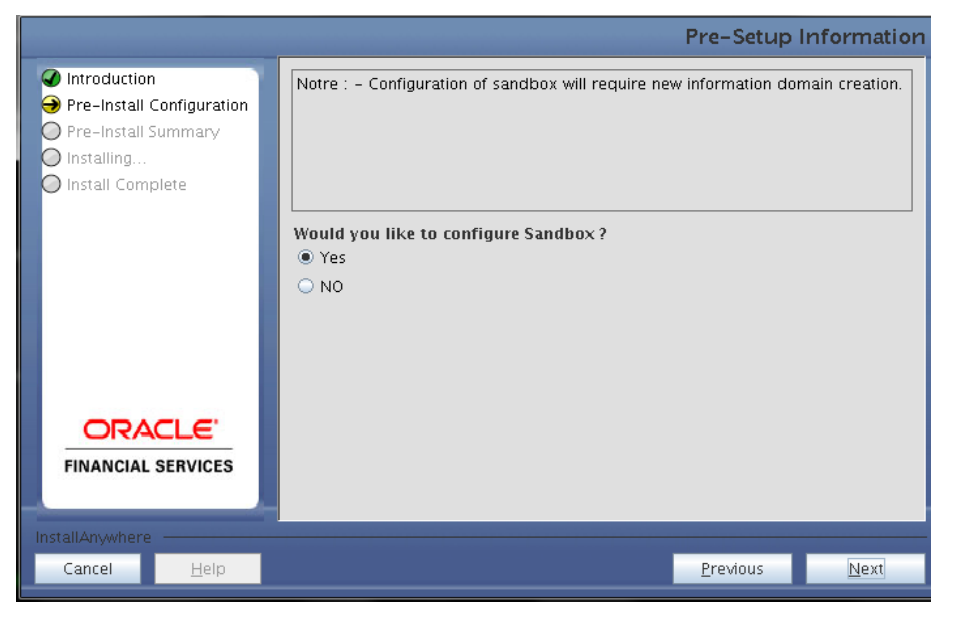

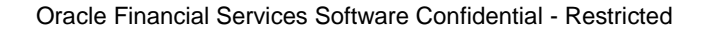

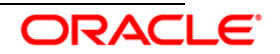

**Step 9 -i:**

- Specify a DB name for the new infodom. Make a TNS entry with the DB name specified in the tnsname.ora file in the oracle server.
- Enter the newly created application schema's user name, password and JDBC url in relevant fields.

Click **Next** to continue.

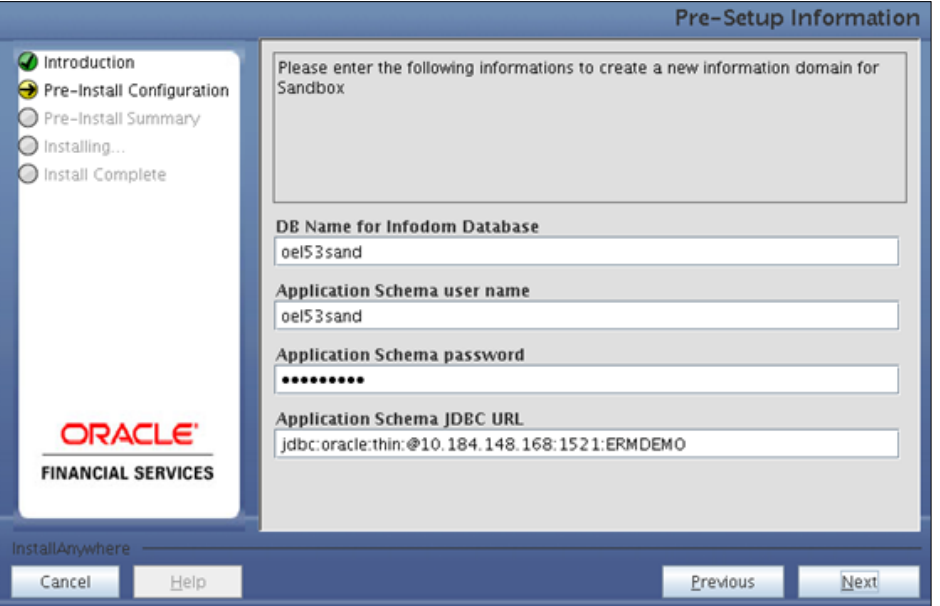

#### **Step 9-ii**

In the next screen prompt, enter the following details:

- Specify the name and description of the new information domain for sandbox to be created.
- Specify the application server and database server log path for infodom maintenance (to be created).

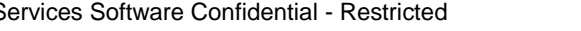

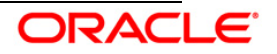

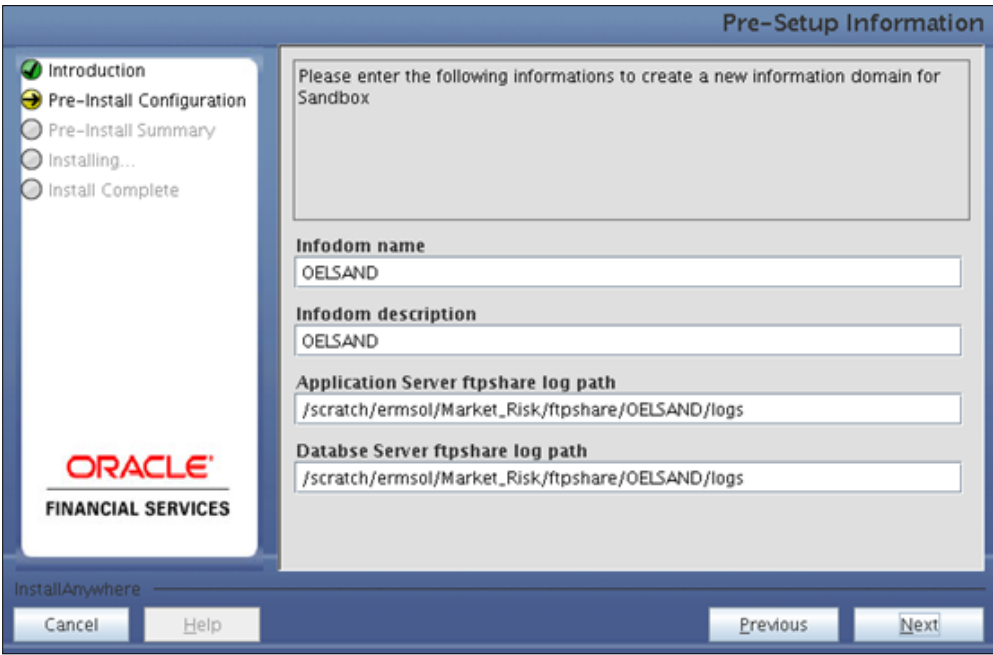

#### **Step 9-iii**

Click **Next** to continue with the creation of information domain.

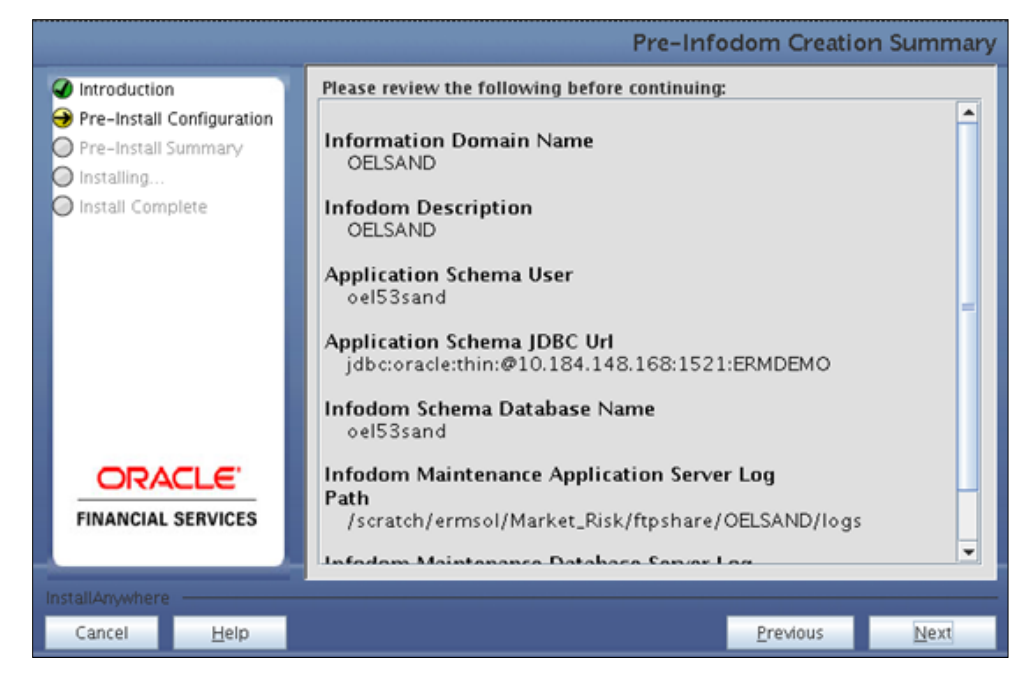

#### **Step 10**

Oracle Financial Services Operational Risk Economic Capital Release 2.1.0.0.0, data model is packaged as part of the application installer and is installed as a part of the following steps, if

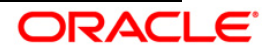

required.

In the the following screen prompt opt for model upload process through the installer.

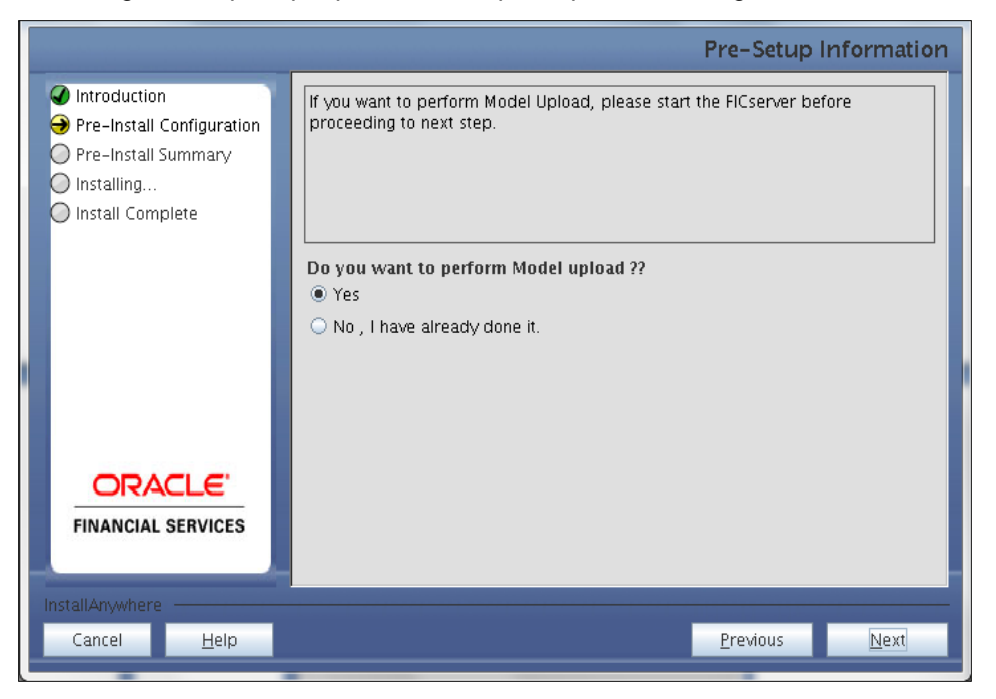

#### **Pre-Setup Information**

#### **NOTE:**

If **Yes** is selected for Data model upload then copy the .xml to a specific folder and rename the file.

Clicking **No** implies that the Oracle Financial Services Operational Risk Economic Capital Model is already uploaded. To proceed with the application model upload process as part of the installation click **Yes**. Click **Next** to proceed.

If you select **No** go to **[Step 12](#page-23-0)** or else go to **Step 10**.

#### **Step – 11**

In the following screen prompt choose whether the released version of the datamodel or the customized datamodel is to be uploaded.

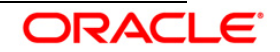

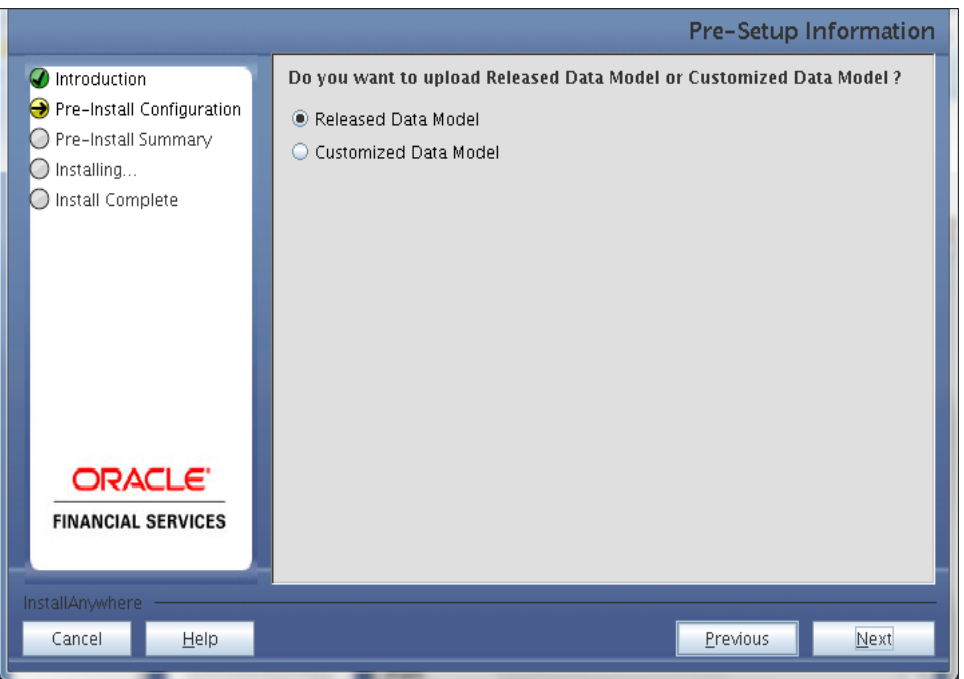

If **Released Data Model** option is selected, then the installer uploads the Oracle Financial Services Operational Risk Economic Capital Release 2.1.0.0.0 data model.

If **Customized Data Model** option is selected, then the installer allows you to select the data model. Choose the desired option.

If **Released Data Model** is selected go to **[Step 12](#page-23-0)** or else go to **Step 11**.

Click **Next** to proceed.

#### **Step – 12**

If the **Customized Data Model** is selected then the following screen prompt is displayed where you can select the customized data model located in the machine.

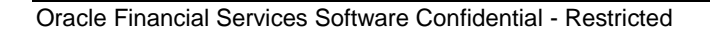

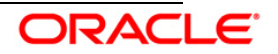

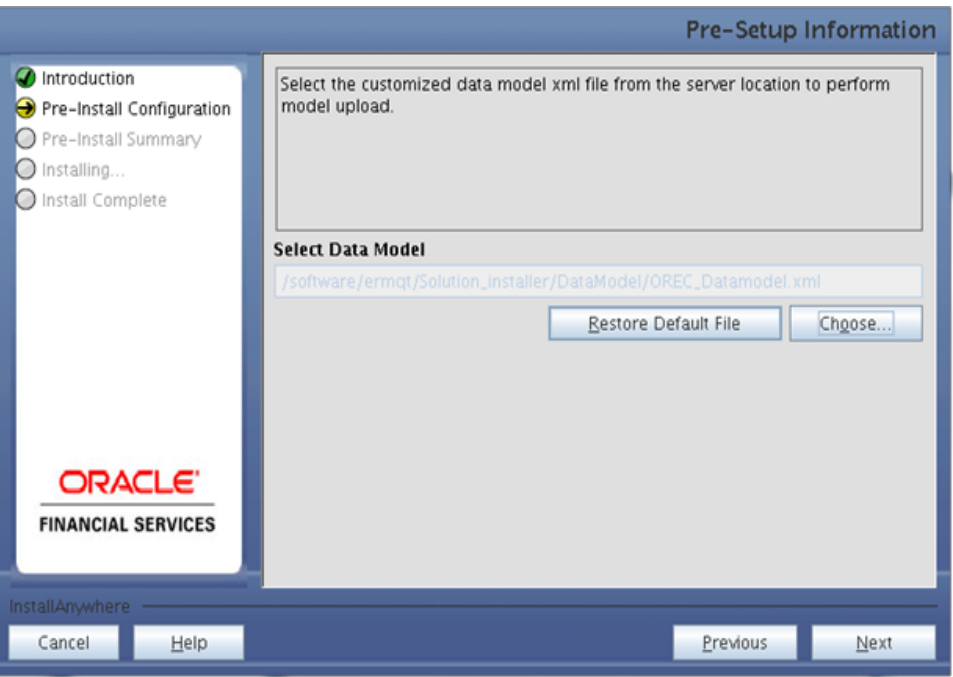

**Pre – Setup information**

#### **NOTE:**

- The data model .XML file should be available in the server. If the installation is being performed on an existing information domain, the data model to be selected in this screen prompt should be merged with the data model that was previously uploaded in the information domain.
- If the installation is performed on a new information domain, data model that is either customized or merged with other data models can be selected in this panel.

#### <span id="page-23-0"></span>**Step – 13**

The following screen prompt displays the premodel upload details:

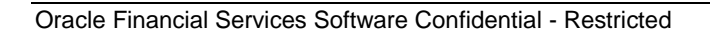

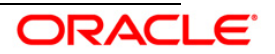

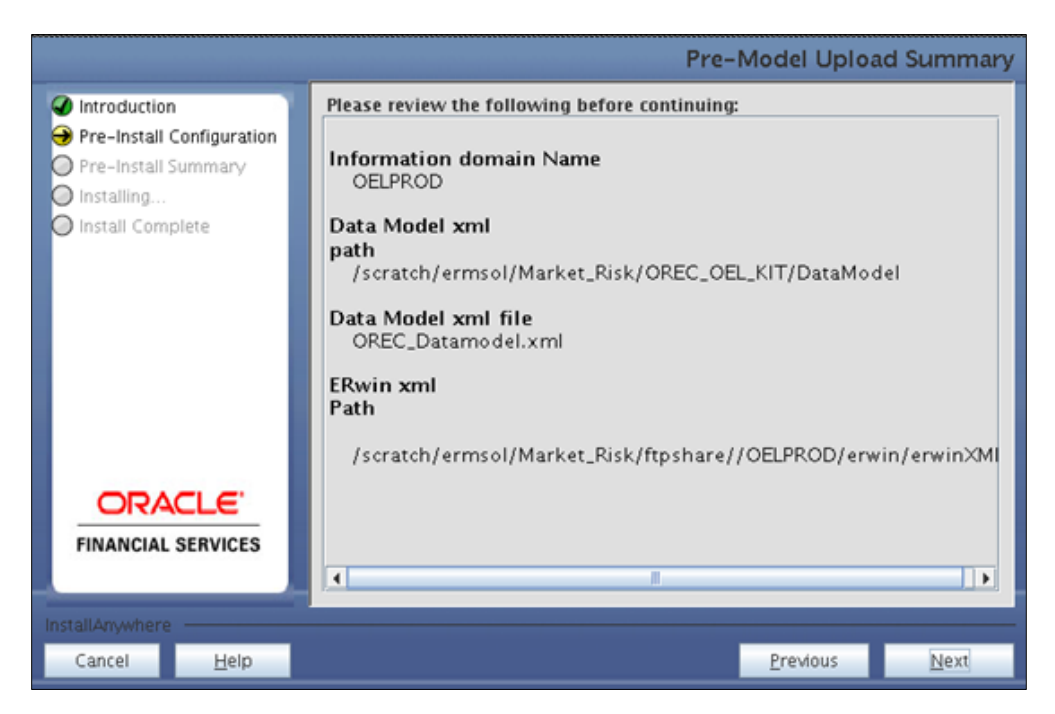

- 1. Verify the details before proceeding to the next step.
- 2. Click **Next** to proceed with model upload.

The time taken for the process of model upload is dependent on the size of the data model and available physical memory in the environment. Till the process is complete, no further action can be taken. In addition, this step cannot be rolled back.

If the model upload fails, then a pop-up message with relevant errors and the log file path is displayed. Review the errors and take relevant action. After resolution, navigate through to the previous screen and proceed with the steps mentioned above.

#### **NOTE:**

Some of the common errors are:

• Insufficient heap memory on the client machine.

#### **Possible reason/resolution:**

The java memory settings mentioned in .profile should be increased.

**•** Error while getting the Erwin File path.

#### **Possible reason/resolution:**

Restart the FICServer.

**•** Error in Upload Operation

#### **Possible reason/resolution:**

FAILED WHILE SUPER CATEGORY - SUB CATEGORY RELATIONS HANDLING DELETING.

Incorrect Erwin.xsl file version in \$FIC\_APP\_HOME/common/FICServer/conf directory

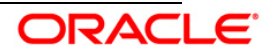

#### **Step – 14**

In the following screen select New application/source pair or select Existing application/source pair. If the option Existing application/source pair is selected then goto step 14-ii or else goto step [14-i.](#page-25-0)

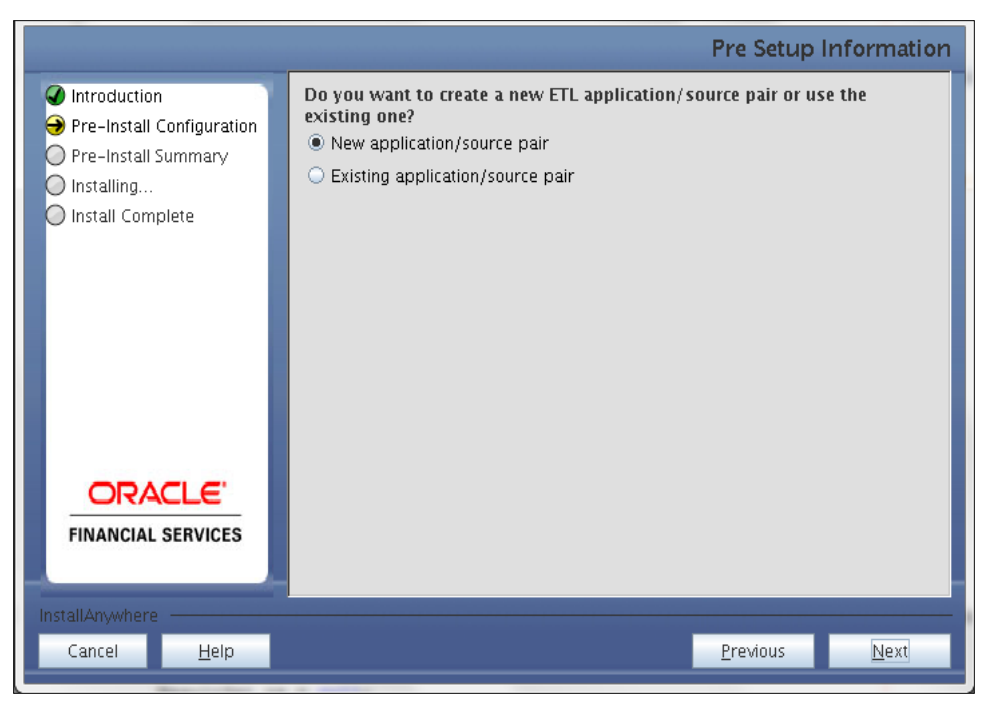

#### <span id="page-25-0"></span>**Step 14-i**

In the next screen specify all the details required for application and source creation. Click **Next** to proceed. Clicking **Next** creates application and source within OFSAAI. Source model will also be generated. This process might take some time to process depending on the number of entities or attributes in the atomic schema. This step cannot be rolled back.

# **Creation of the ETL applications** ETL Application mapped to OREC **Creation of ETL data sources** ETL Source 1mapped to OREC ETL Source 2mapped to OR\_OREC **Mapping of the data sources** ETL Application mapped to ETL Source 1

ETL Application mapped to ETL Source 2

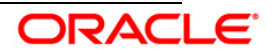

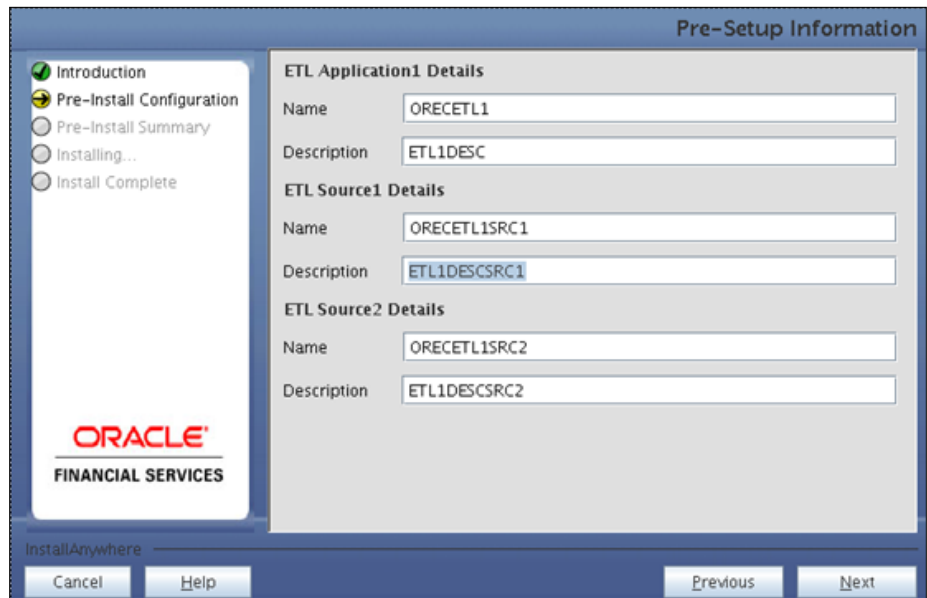

#### **Note:**

ETL Source will be created pointing to the information domain (atomic schema) that is specified during the installation

#### **Step 13-ii**

If the option "Existing application/source pair" was chosen the following panel willl be displayed prompting user to select app/source pair from the list of pairs already present.

Choose the desired ETL application/source pair into which ETL definitions should be deployed.

Click **Next** to Process.

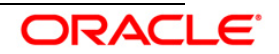

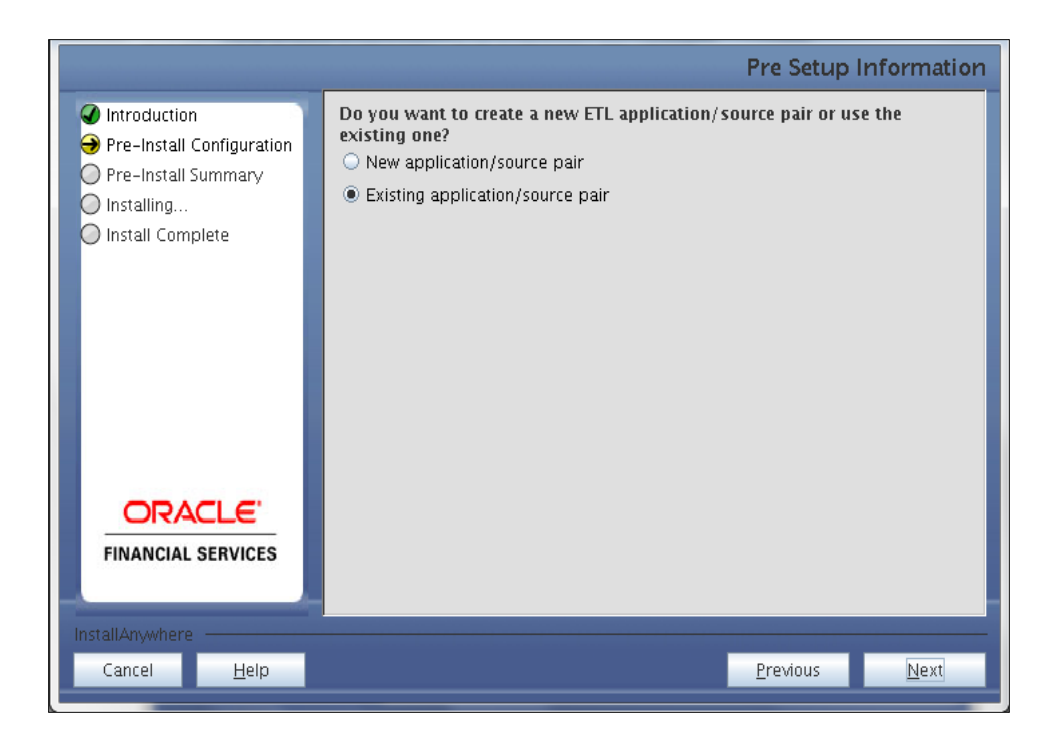

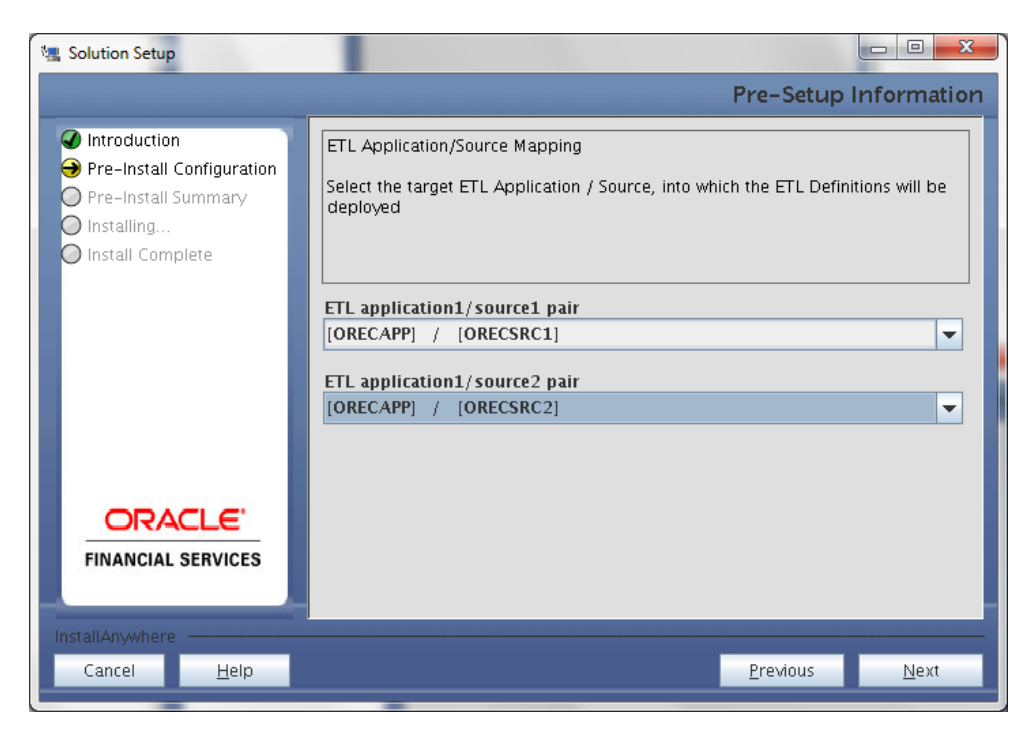

This screen prompt displays all the preinstallation summary. Verify all details and click **Install** to proceed.

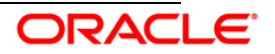

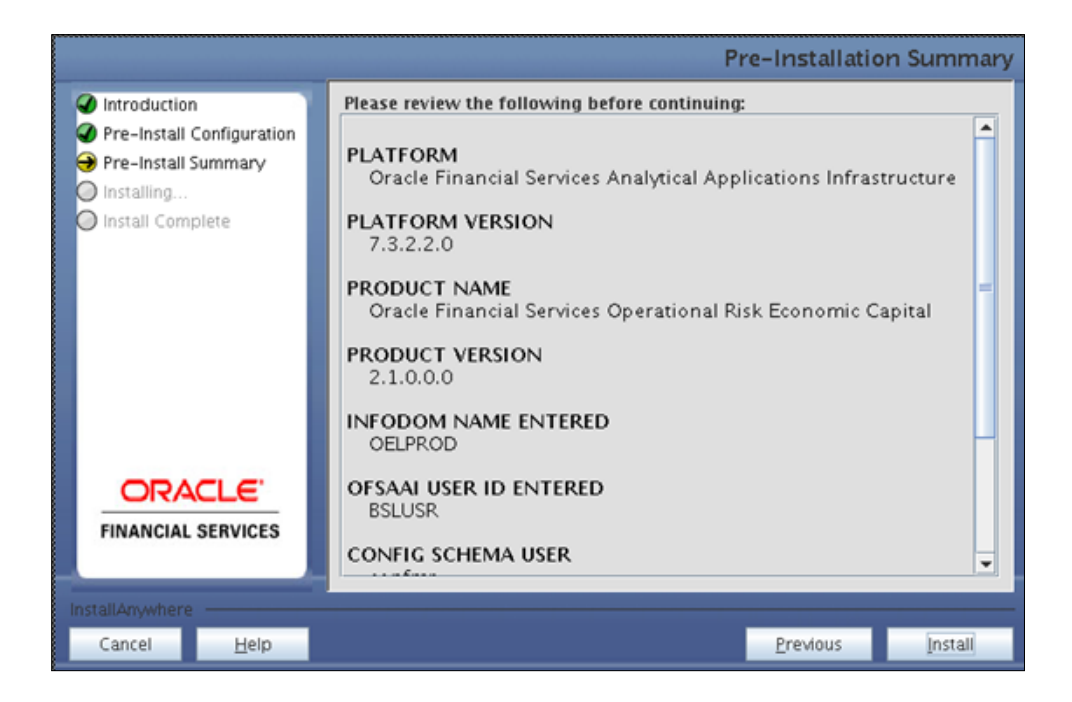

This screen prompt displays the installation process. To proceed further, wait for the installation to be completed.

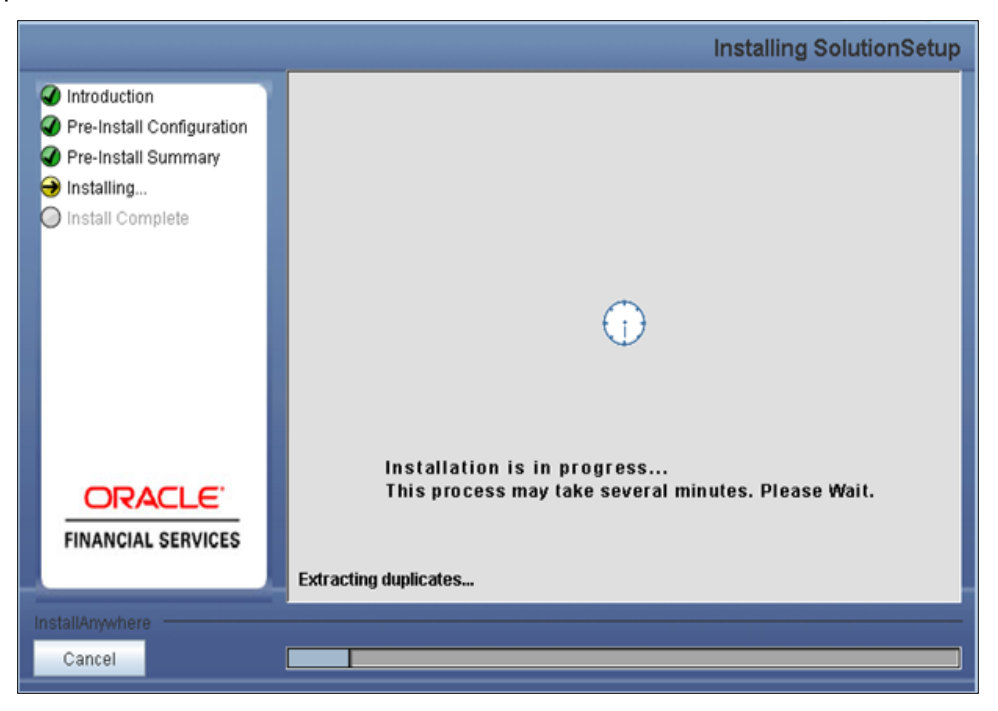

#### **Step 17**

The following screen prompt displays the completion of installation of the Oracle Financial

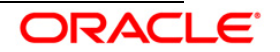

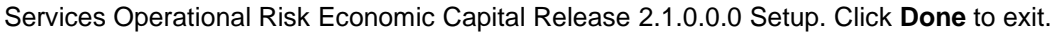

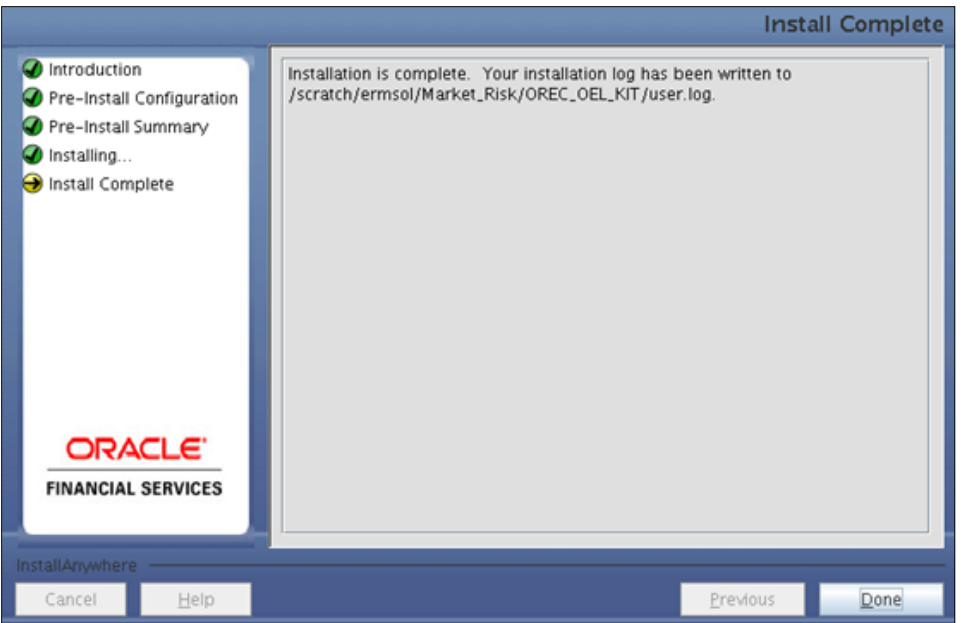

# <span id="page-29-0"></span>**3.1.2 Machine B – Product Database Layer**

#### **Step 1**

To begin with the Oracle Financial Services Operational Risk Economic Capital Release 2.1.0.0.0 installation, execute **Setup.sh** with the parameter GUI (GUI Installation) or SILENT (for Silent installation).

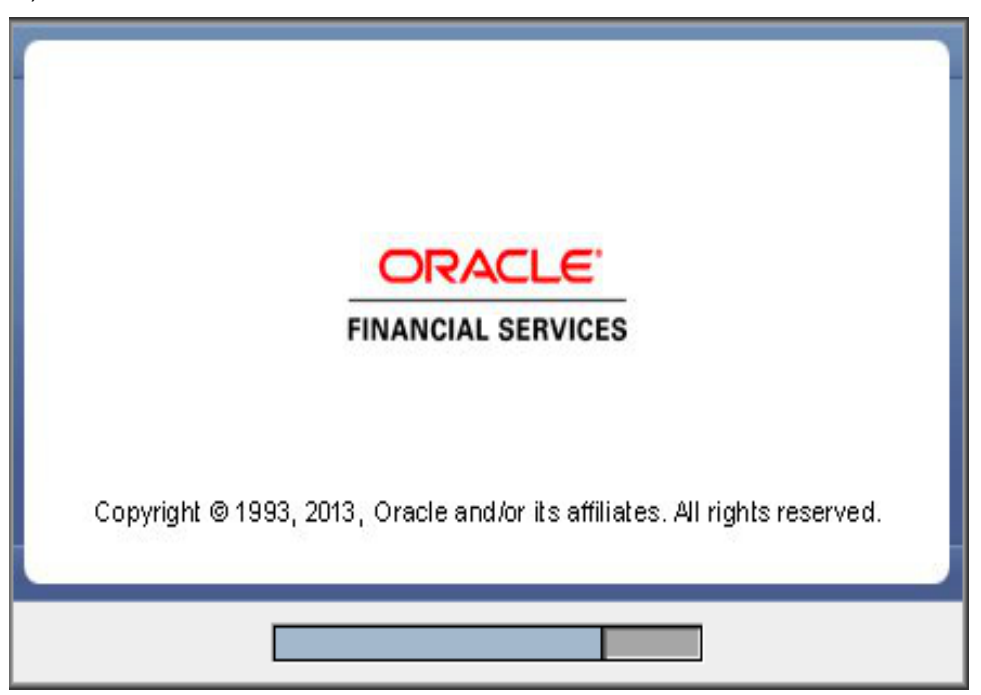

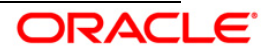

Upon loading the installer, the **Introduction** screen displays the prerequisites for installation. Ensure that these prerequisites are met before you proceed.

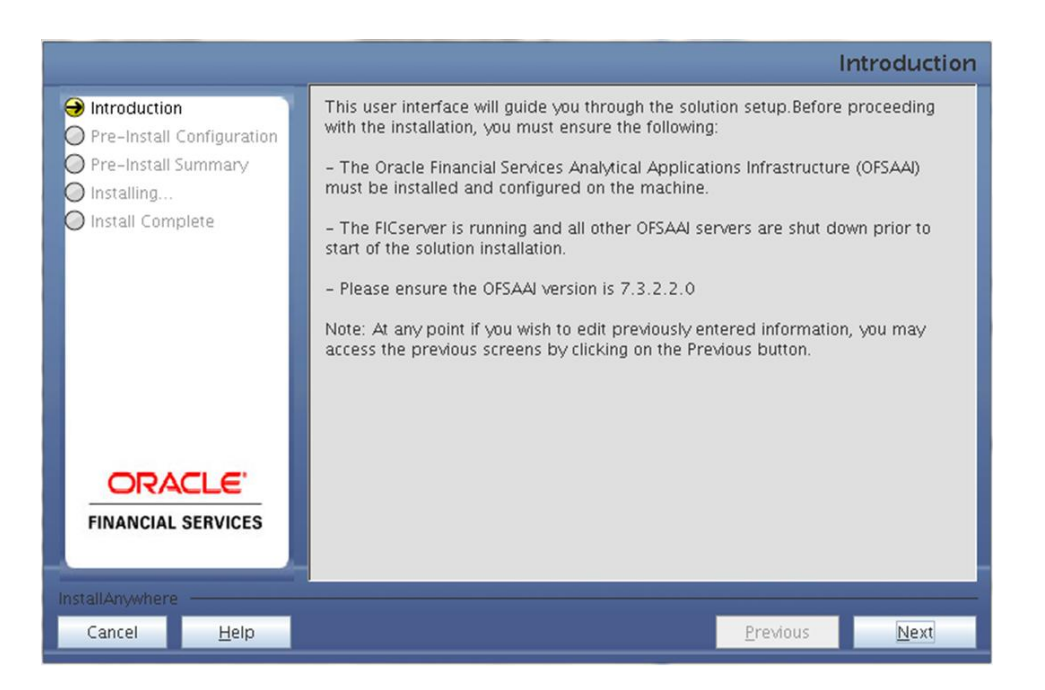

#### **Step 3**

Choose the log mode for this installer. If **Debug** is selected then the debug information will get printed in the log file.

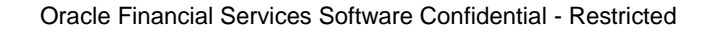

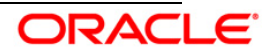

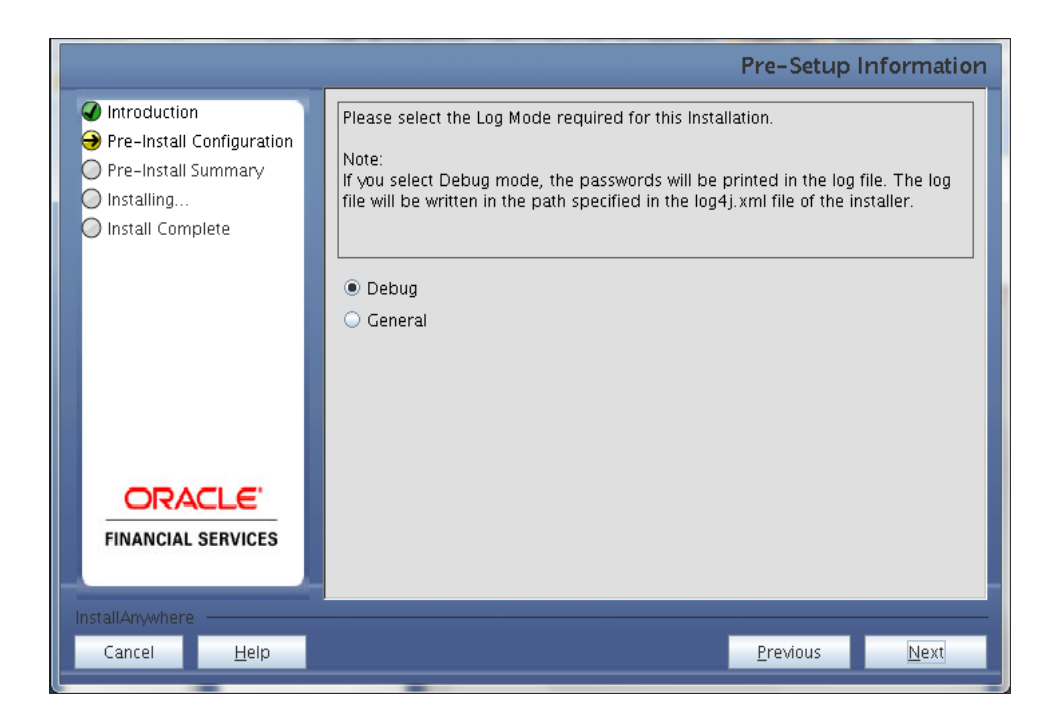

Enter the 9 digit Customer Identification number provided during the OFSAAI installation.

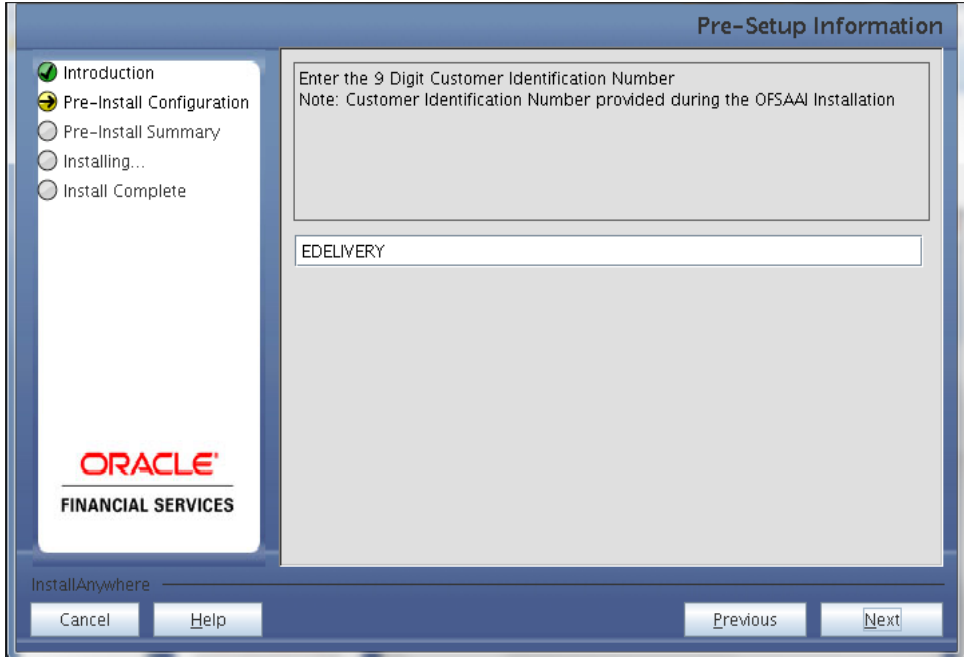

Click **Next** to continue.

#### **Step 5**

The **Pre Setup Information** screen requests for setup information.

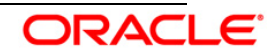

Enter the OFSAAI User ID.

Select the appropriate Oracle Financial Services Analytical Applications Infrastructure layer that has been installed on the machine.

Example: **Database Layer**

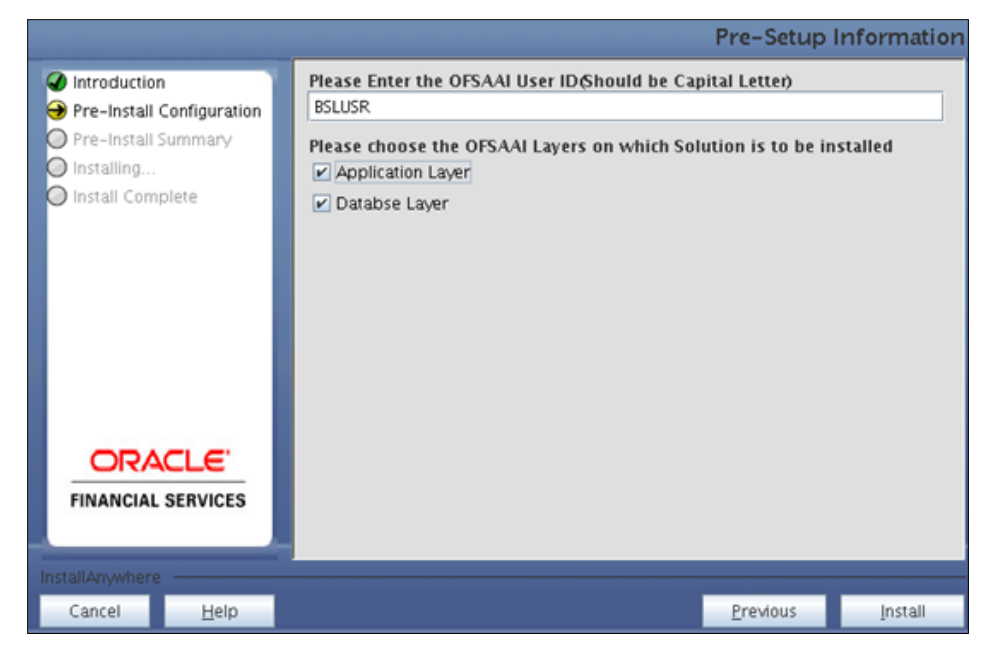

#### **NOTE:**

- For a single-tier Oracle Financial Services Analytical Applications Infrastructure Release 7.3.2.2.0 installation, you must select Application Layer and Database Layer.
- For a multitier Oracle Financial Services Analytical Applications Infrastructure Release 7.3.2.2.0 installation, select the corresponding layer installed on the machine.

#### **Step 6**

Select the infodom from list of infodoms present in the setup, enter segment code and enter the application schema's TNS name in the following screen prompt.

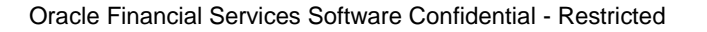

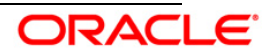

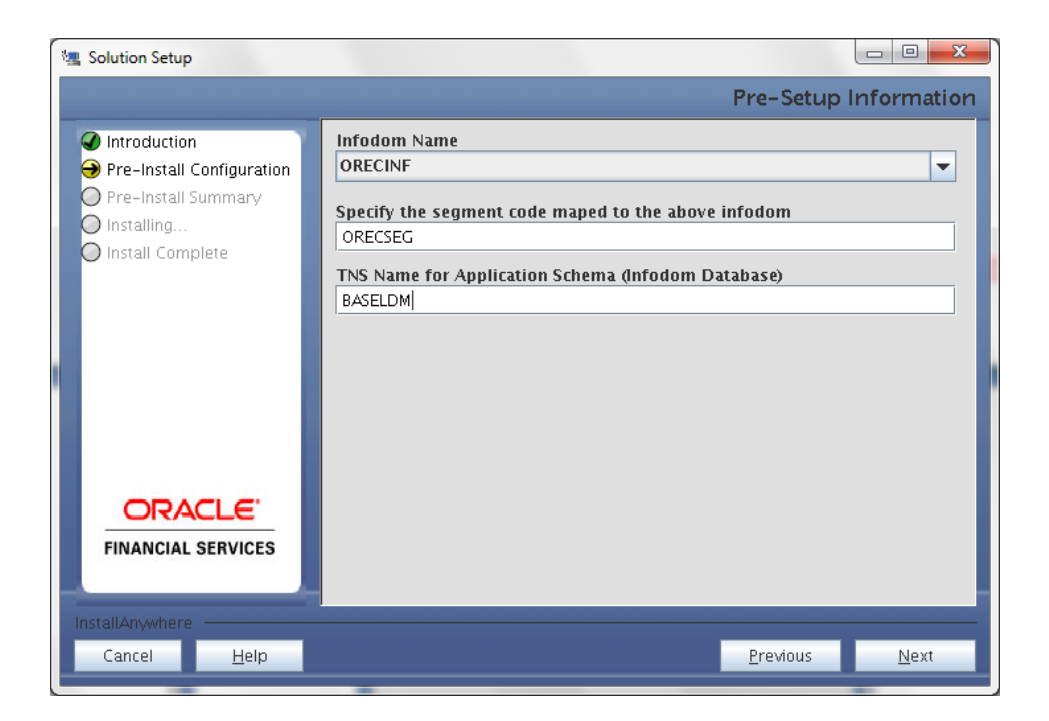

This screen prompt summarizes the preinstallation details. Verify all the details and proceed. Click **Install** to proceed.

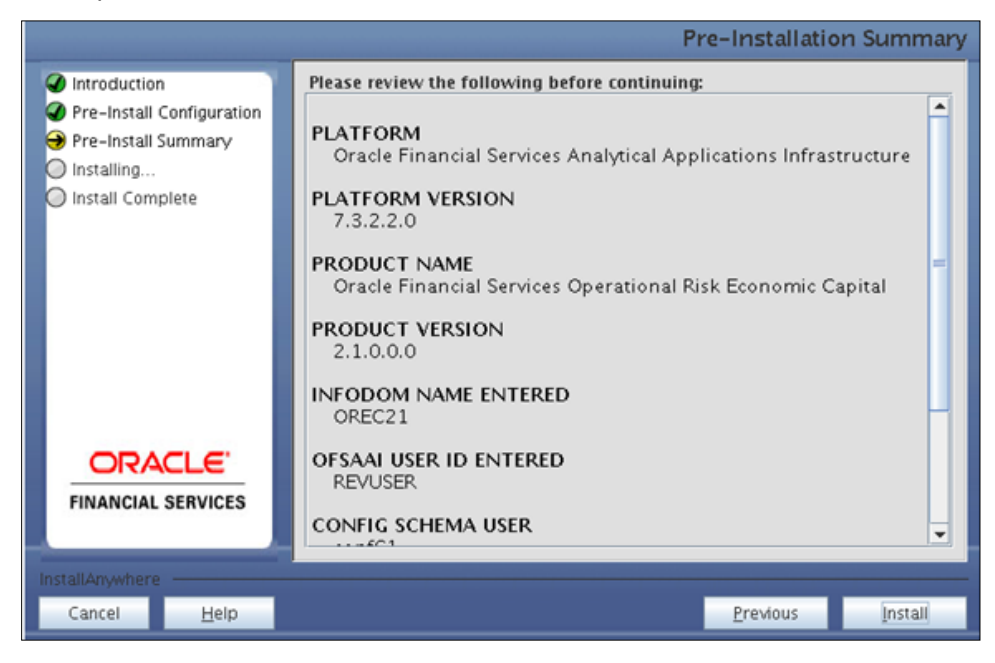

#### **Step 8**

This screen prompt displays the installation process. Wait till the installation is complete.

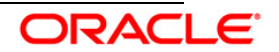

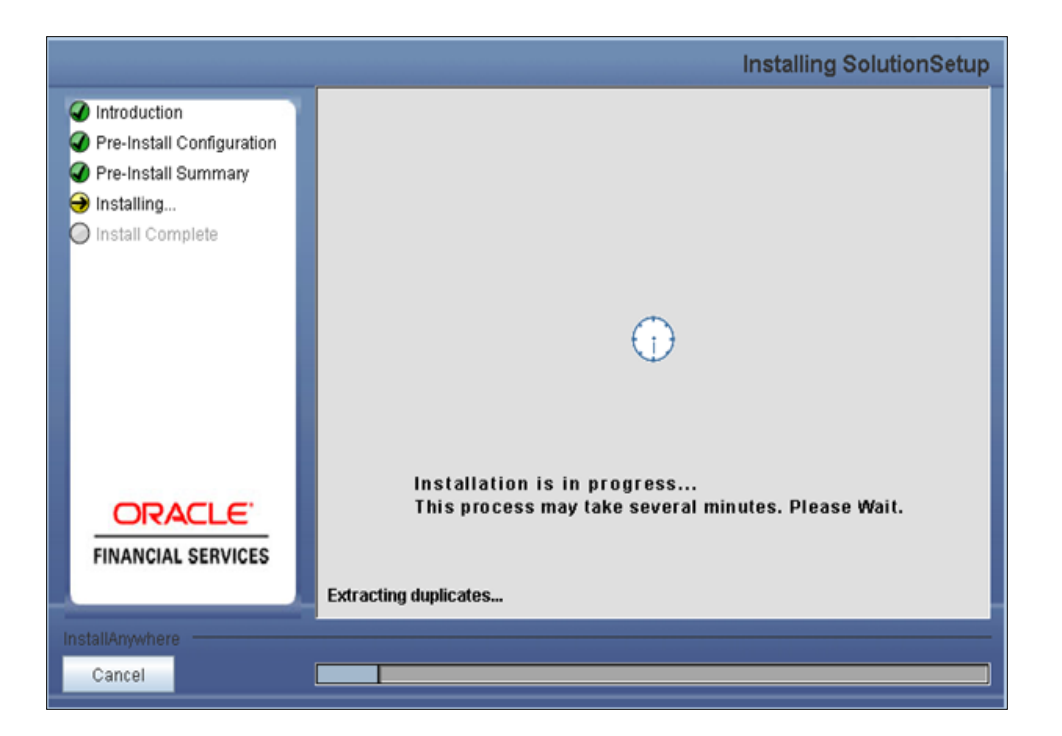

The following screen prompt displays the completion of installation of the Oracle Financial Services Operational Risk Economic Capital Release 2.1.0.0.0 setup.

Click **Done** to exit.

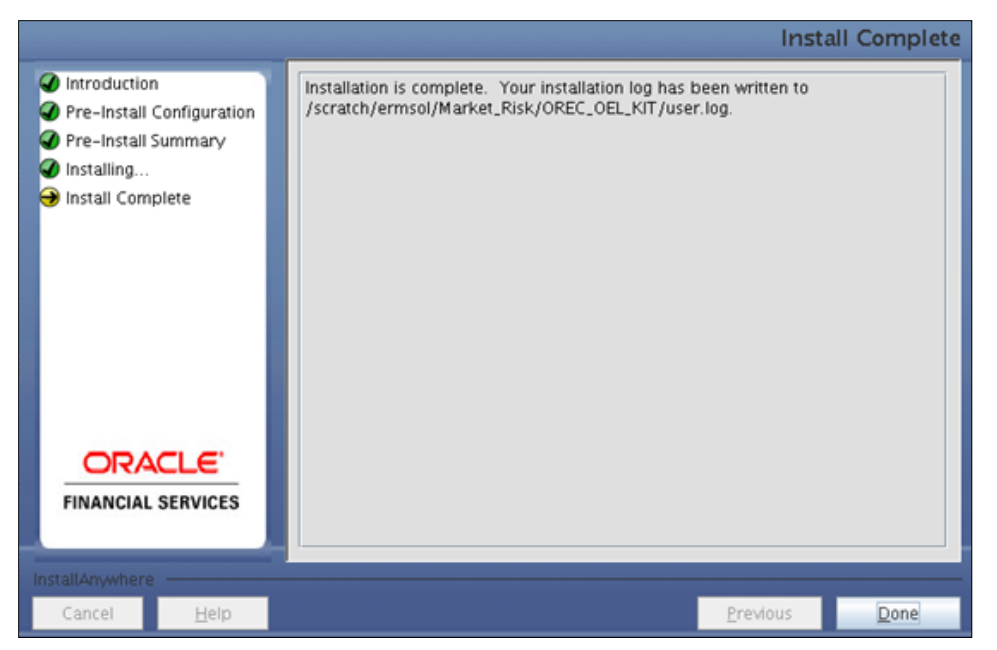

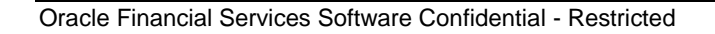

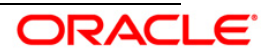

# <span id="page-35-0"></span>**3.2 OFS Operational Risk Economic Capital Release 2.1.0.0.0 Installation-Silent Mode**

Silent installation is achieved through a properties file [Silent.props] that must be updated with proper values, before attempting to install using the silent mode.

- Edit the file "Silent.props" and specify the parameters as per the requirements.
- Execute Setup.sh with command line argument as SILENT, that is, **Setup.sh SILENT**, to start the installer

The following attachment lists all the properties that must be specified:

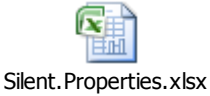

#### **NOTE:**

Ignore the following error in the log:

*ORA-00001: unique constraint (ERMATOM.PK\_REV\_BIHIER) violated*

 *ORA-00955 name is already used by an existing object*

# <span id="page-35-1"></span>**3.3 Post Installation Activities**

#### **OFSAAI Server Memory Configuration**

The OFSAAI Application Server is started using reveleusstartup.sh. This file can be edited for setting customized memory settings, garbage collector settings depending on the available hardware configuration. You are requested to contact OFSAAI Support at <https://flexsupp.oracle.com/> for guidance in altering the memory settings.

Once the installation of Oracle Financial Services Operational Risk Economic Capital Release 2.1.0.0.0 application is completed, refer to the following activities:

The following tag should be added manually in web.xml if not already present in web.xml:

```
 <resource-ref>
            <description>DB Connection 
<Production_Infodom_Name></description>
            <res-ref-name>jdbc/<infodom_name></res-ref-name>
            <res-type>javax.sql.DataSource</res-type>
            <res-auth>Container</res-auth>
            </resource-ref>
<resource-ref>
            <description>DB Connection 
<Sandbox_Infodom_Name></description>
           <res-ref-name>jdbc/<infodom_name></res-ref-name>
            <res-type>javax.sql.DataSource</res-type>
           <res-auth>Container</res-auth>
            </resource-ref>
```
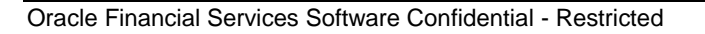

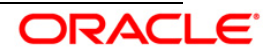

- Create a connection pool for the production and sandbox infodoms. *For more information, refer to the OFSAAI 7.3.2.2.0 platform installation manual.*
- Copy the dynamic Services.xml, Dynamic.dtd, Lookupservices.xml and lookup.dtd from the \$FIC\_HOME/conf of app layer to ficdb/conf of the db layer.
- Create the new segment for sandbox.
- Map the domain segment names to a User Group manually. To do so, click **Security Management** from the LHS of the OFSAAI front end, then click **User Group Domain Map** option and map the required Information Domain – segment to the User Group. Check for export LDR CNTRL=MAXDATA=0x40000000 in the .profile. If already commented as per pre-installation activity then uncomment it.
- Create and deploy the war file into webserver. For more information on deploying the war file refer the *OFSAAI v7.3.2.2.0 Installation manual.*
- Start all OFSAAI Servers.
	- FICAPP
	- Web server
	- Iccserver
	- Router
	- AM
	- Messageserver
- Refer *Start Infrastructure* section in the *OFSAAI Installation and Configuration Guide* for assistance in starting the servers.
- Recompile all the functions, procedures and views.
- Re-save all the Hierarchies after populating the set up data and the other metadata in **OFSAAI**
- The log for resaving hierarchies can be found under \$FIC\_APP\_HOME/common/FICServer/logs/ResaveLog.log

The Oracle Financial Services Operational Risk Economic Capital Release 2.1.0.0.0 application is now ready to be used.

If you encounter any problems during setup, please contact OFSAA Support at [https://flexsupp.oracle.com/.](https://flexsupp.oracle.com/)

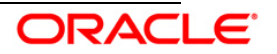

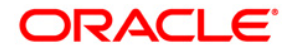

Installation Manual October 2013 Oracle Financial Services Operational Risk Economic Capital, Release 2.1.0.0.0. Oracle Corporation World Headquarters 500 Oracle Parkway Redwood Shores, CA 94065 U.S.A.

Worldwide Inquiries: Phone: +1.650.506.7000 Fax: +1.650.506.7200 <http://www.oracle.com/us/industries/financial-services/index.html> Copyright © 2013 Oracle Financial Services Software Limited. All rights reserved.

No part of this work may be reproduced, stored in a retrieval system, adopted or transmitted in any form or by any means, electronic, mechanical, photographic,<br>graphic, optic recording or otherwise, translated in any langu

Due care has been taken to make this Installation Manual and accompanying software package as accurate as possible. However, Oracle Financial Services Software Limited makes no representation or warranties with respect to the contents hereof and shall not be responsible for any loss or damage caused to the user<br>by the direct or indirect use of this Installation Manual an the right to alter, modify or otherwise change in any manner the content hereof, without obligation of Oracle Financial Services Software Limited to notify any person of such revision or changes.

All company and product names are trademarks of the respective companies with which they are associated.

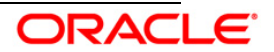